# Commencer MFC-9120CN **Guide d'installation rapide**

Avant d'utiliser l'appareil, lisez ce Guide d'installation rapide pour obtenir les instructions sur les procédures d'installation et de configuration adéquates.

Pour afficher le Guide d'installation rapide dans d'autres langues, visitez le site <http://solutions.brother.com/>.

## **IMPORTANT**

**NE branchez PAS le câble d'interface à ce stade.**

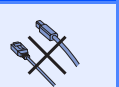

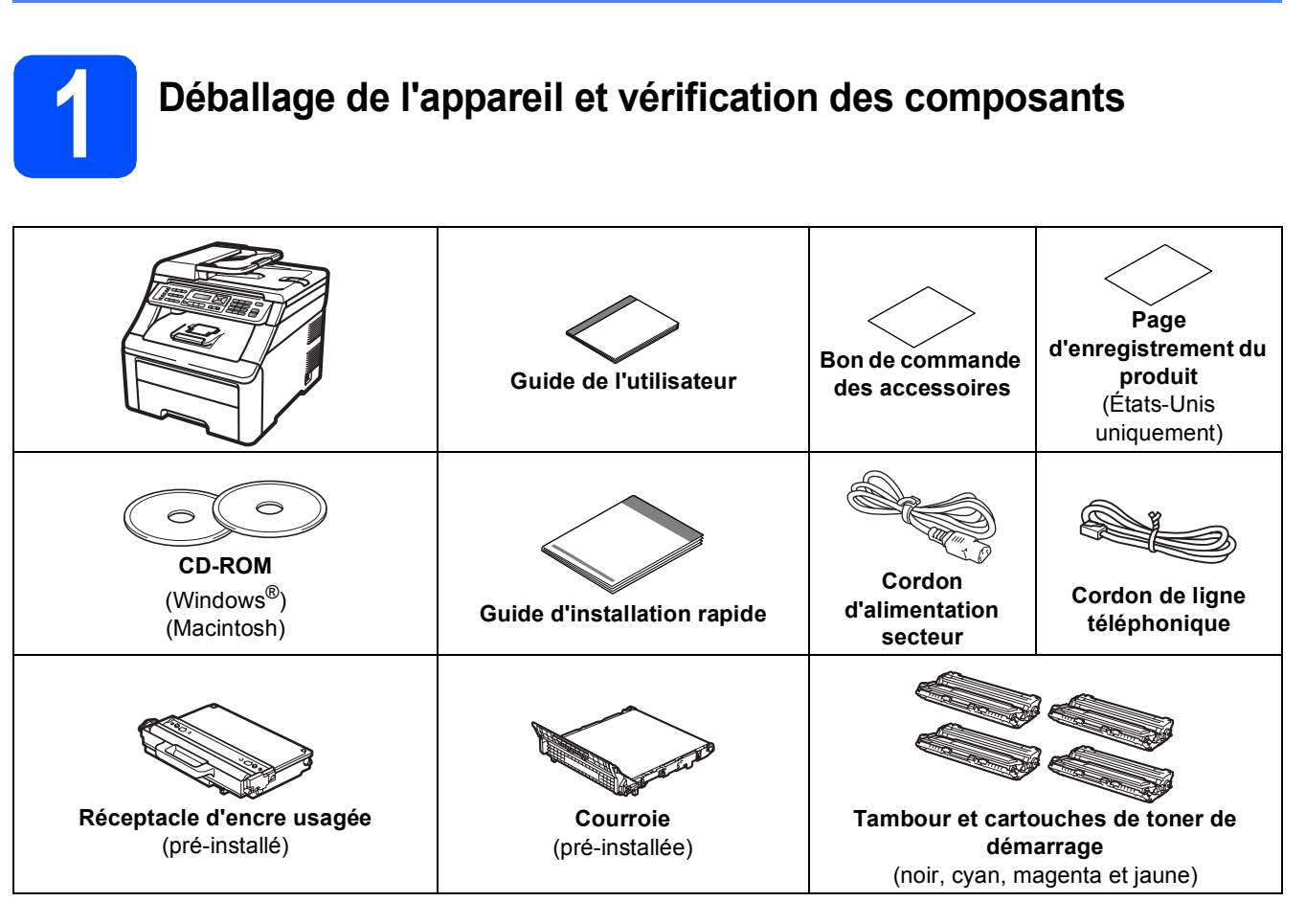

## **AVERTISSEMENT**

- **Votre appareil est emballé dans des sacs en plastique. Pour éviter tout risque d'étouffement, gardez ces sacs hors de portée des bébés et des enfants.**
- **L'appareil est lourd et pèse 50,5 lb (22,9 kg) environ. Pour éviter toute blessure, soyez au moins deux pour soulever l'appareil. Veillez à ne pas vous coincer les doigts lorsque vous reposez l'appareil.**

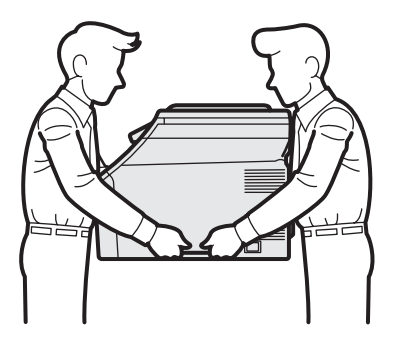

## **Remarque**

*Laissez un espace minimum autour de l'appareil comme illustré.*

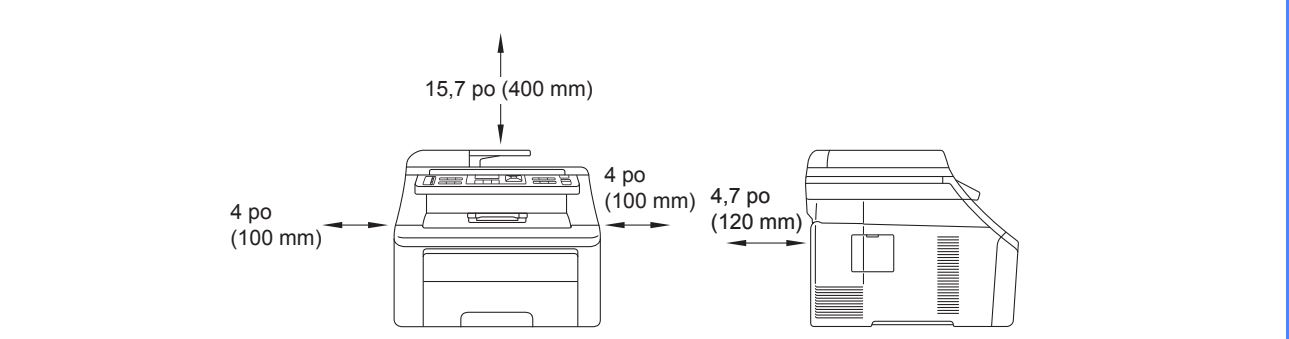

## **Remarque**

- *Le contenu de la boîte peut varier d'un pays à l'autre.*
- *Conservez tous les emballages d'origine et la boîte si, pour une quelconque raison, vous devez réexpédier votre appareil.*
- *Le câble d'interface n'est pas un accessoire standard. Procurez-vous le câble d'interface adéquat selon l'interface que vous voulez utiliser (USB ou réseau).*

### *Câble USB*

- *Assurez-vous d'utiliser un câble USB 2.0 (type A/B) dont la longueur ne dépasse pas 6 pieds (2 mètres).*
- *NE branchez PAS le câble d'interface à ce stade. Le branchement du câble d'interface se fait pendant le processus d'installation de MFL-Pro.*
- *Si vous utilisez un câble USB, veillez à le brancher au port USB de votre ordinateur et non à un port USB d'un clavier ou d'un concentrateur USB non alimenté.*

### *Câble réseau*

*Utilisez un câble à paire torsadée direct de catégorie 5 (ou plus) pour le réseau Ethernet Rapide 10BASE-T ou 100BASE-TX.*

## **Symboles utilisés dans ce guide**

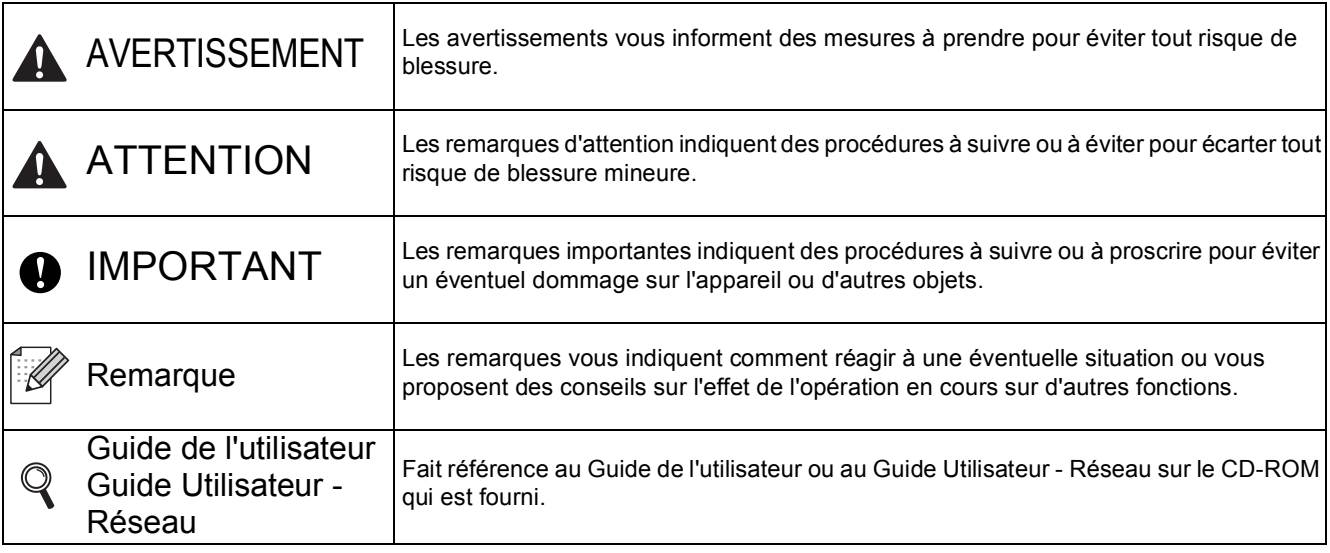

Si nécessaire, collez les étiquettes fournies sur le panneau de commande de votre appareil.

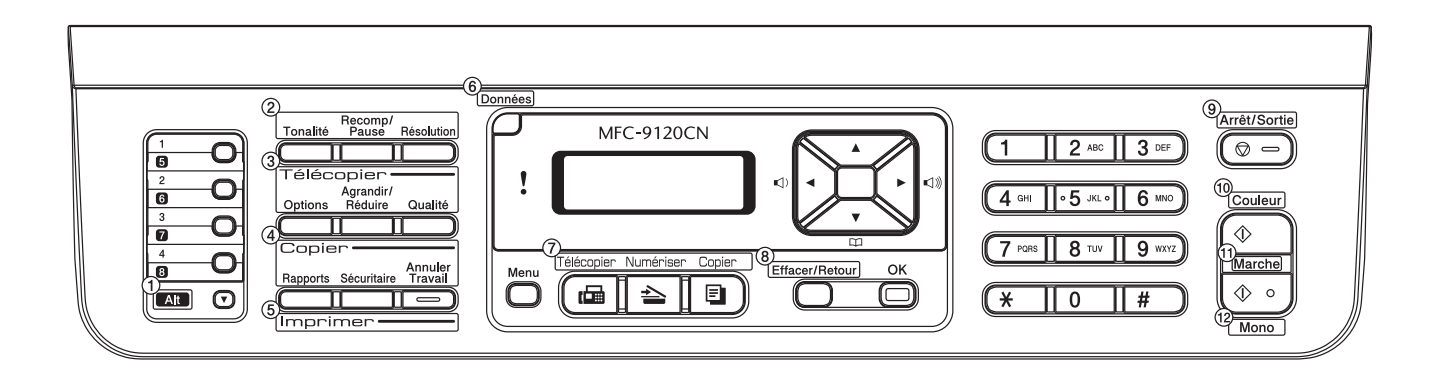

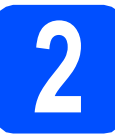

## **2 Retrait de l'appareil de l'emballage**

## **IMPORTANT**

- **Conservez tous les emballages d'origine et la boîte si, pour une quelconque raison, vous devez réexpédier votre appareil.**
- **NE branchez pas le cordon d'alimentation secteur à ce stade.**

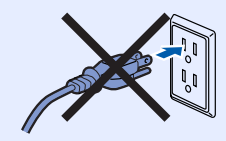

- a Retirez l'emballage protecteur recouvrant l'appareil.
- **b** Ouvrez le capot supérieur en relevant la poignée **0**.

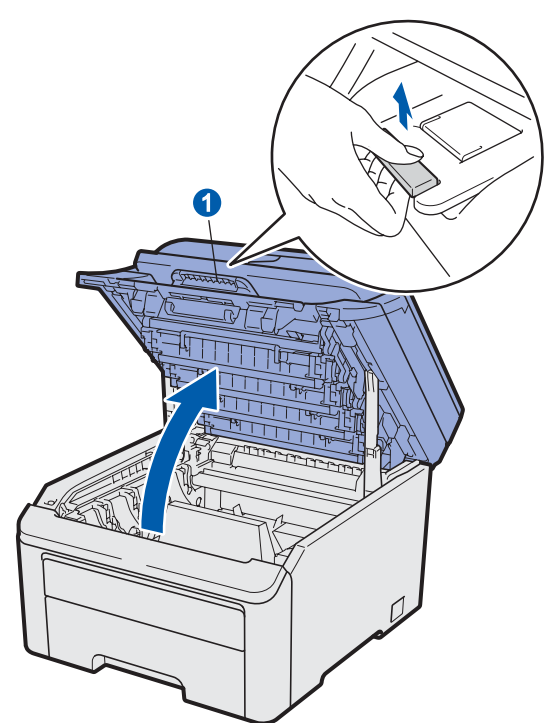

**C** Retirez l'emballage protecteur à l'intérieur de l'appareil.

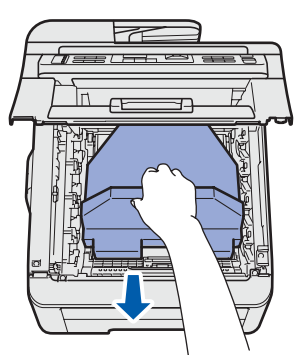

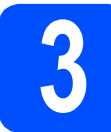

## **3 Installation du tambour et des cartouches d'encre**

a Déballez les quatre unités du tambour et des cartouches d'encre et secouez-les légèrement à l'horizontale plusieurs fois afin de répartir l'encre.

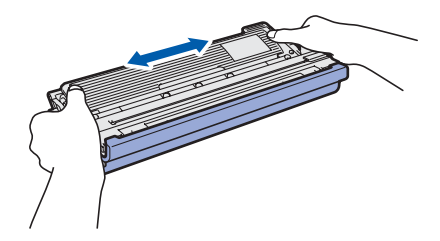

**b** Retirez le couvercle protecteur en tirant sur la languette comme illustré.

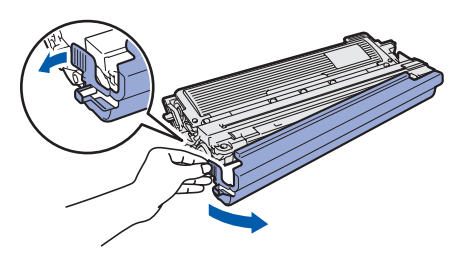

## **Remarque**

*Ne touchez pas la surface du film d'emballage. Elle peut contenir de la poudre de toner qui peut tacher votre peau et vos vêtements.*

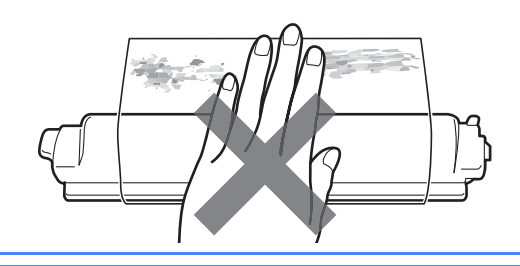

# **IMPORTANT**

**Pour éviter tout problème de qualité d'impression, NE touchez PAS la surface du tambour.**

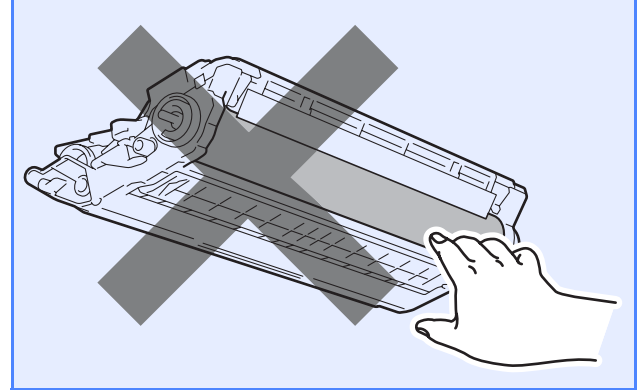

c Faites glisser les quatre unités du tambour et des cartouches d'encre dans l'appareil comme illustré. Assurez-vous de faire correspondre la couleur de cartouche d'encre avec l'étiquette couleur sur l'appareil.

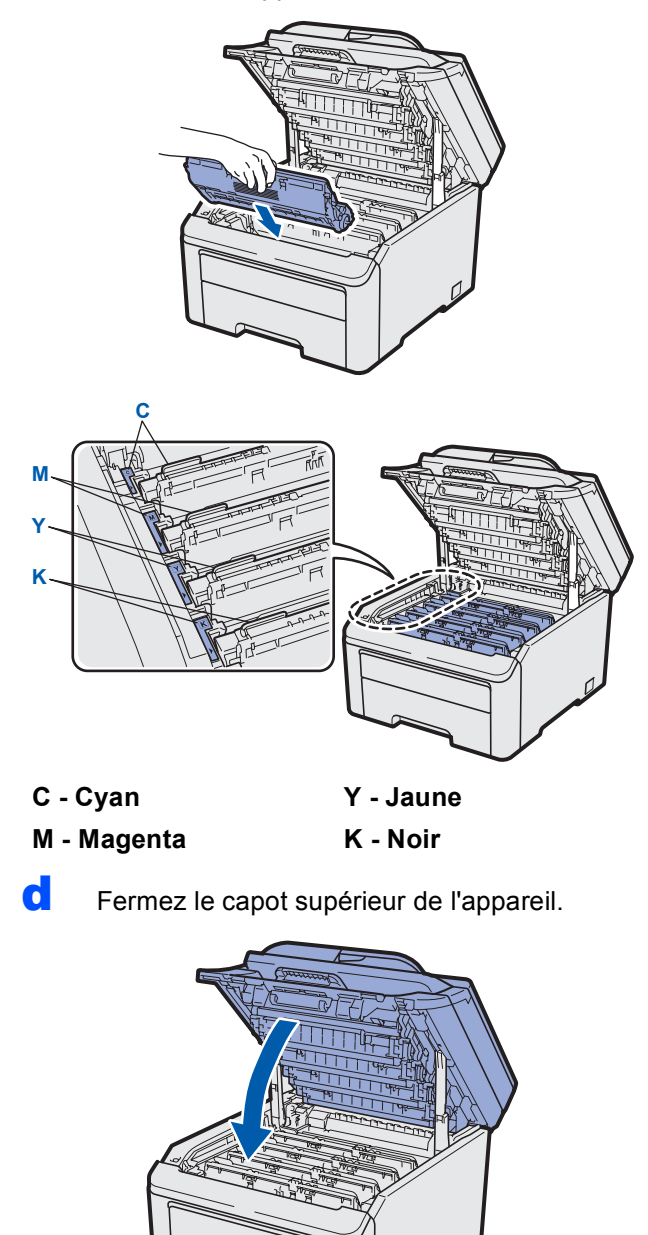

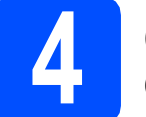

## **4 Chargement de papier dans le bac à papier**

a Retirez complètement le bac à papier de l'appareil.

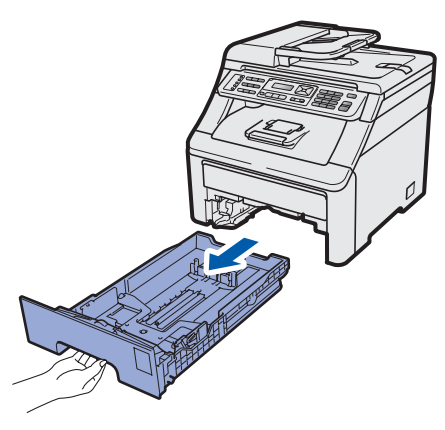

**b** Tout en appuyant sur le levier vert du guide papier  $\bigcirc$ , déplacez les guides papier en fonction de la taille du papier chargé dans le bac. Assurez-vous que les guides sont bloqués dans les fentes.

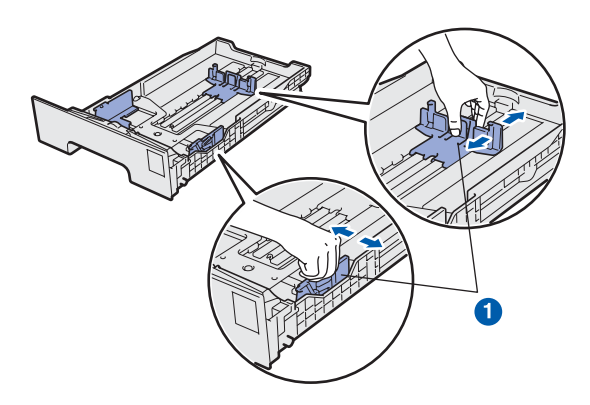

c Ventilez bien les feuilles afin d'éviter les bourrages et les défauts d'alimentation.

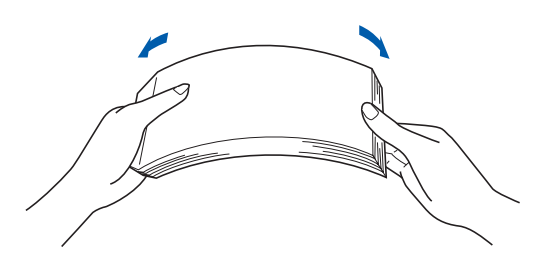

**d** Placez le papier dans le bac et vérifiez qu'il n'atteint pas le repère de chargement maximum de papier **a.** Le côté à imprimer doit être orienté vers le bas.

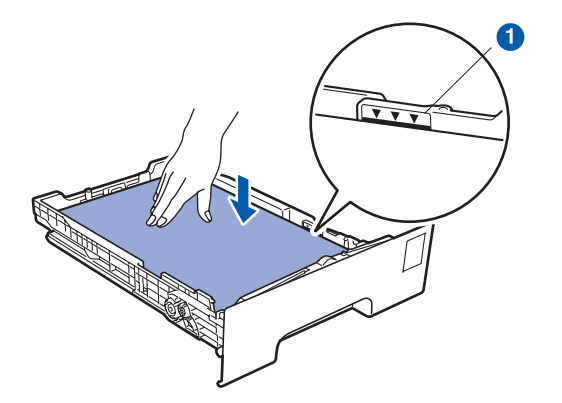

### *IMPORTANT*

**Assurez-vous que les guides papier touchent les bords du papier pour qu'il soit correctement entraîné.** 

e Replacez le bac à papier dans l'appareil. Assurez-vous qu'il soit complètement inséré dans l'appareil.

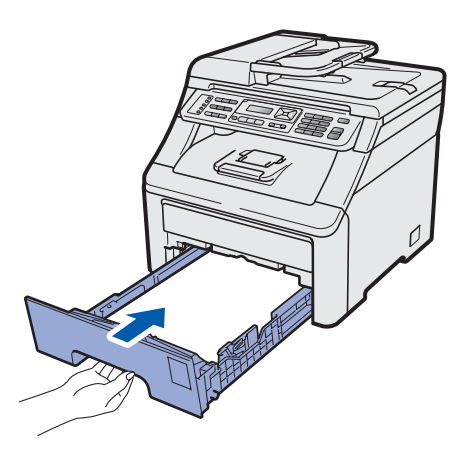

f Dépliez le volet du support papier  $\bigcirc$  pour éviter que le papier ne sorte du bac de sortie.

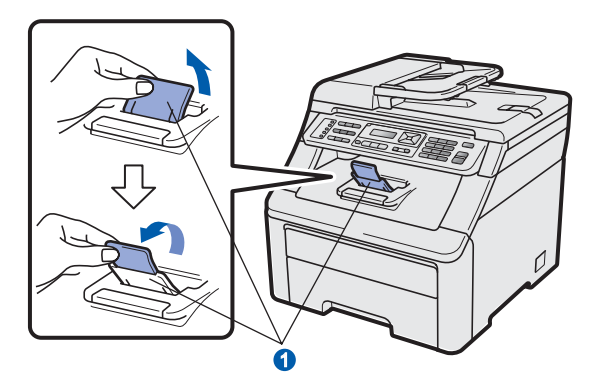

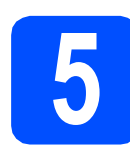

# **5 Connexion du cordon d'alimentation et de la<br>
ligne téléphonique d'alimentation et de la**

### **D** IMPORTANT

**NE branchez PAS le câble d'interface à ce stade.**

a Vérifiez que l'interrupteur marche/arrêt de l'appareil est éteint. Branchez le cordon d'alimentation secteur à l'appareil.

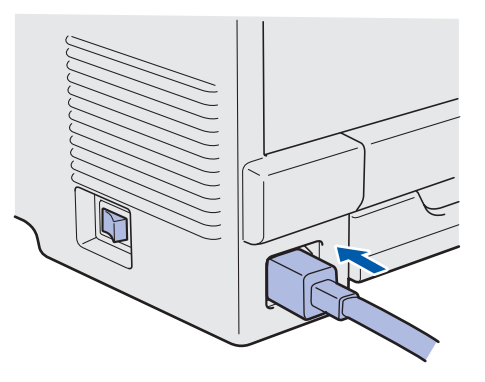

**b** Branchez le cordon d'alimentation secteur à une prise de courant. Allumez l'interrupteur marche/arrêt.

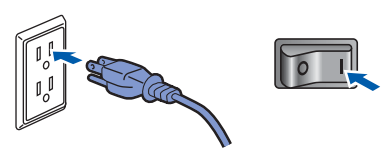

C Branchez le cordon de ligne téléphonique. Branchez une extrémité du cordon de ligne téléphonique à la prise de l'appareil portant la mention **LINE** et l'autre extrémité à une prise murale modulaire.

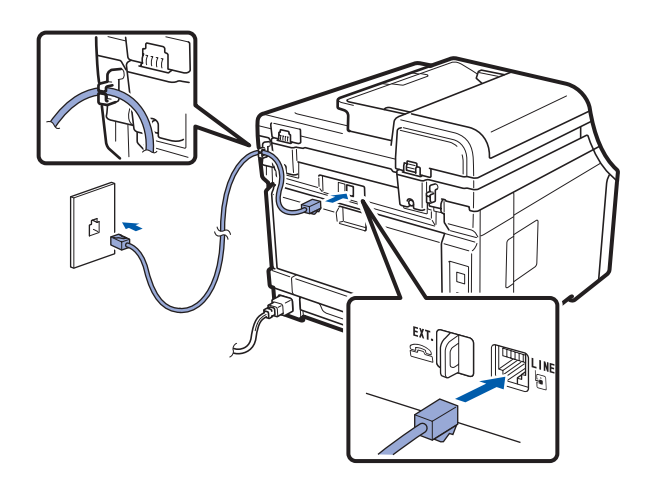

### **IMPORTANT**

**Le cordon de ligne téléphonique DOIT être branché à la prise de l'appareil portant la mention LINE.**

## **AVERTISSEMENT**

**L'appareil doit être relié à la terre à l'aide d'une fiche à 3-broches.**

**L'appareil étant relié à la terre via la prise de courant, vous êtes protégé contre d'éventuels risques d'électrocution sur le réseau téléphonique en laissant le cordon d'alimentation branché à l'appareil lorsque vous le connectez à une ligne téléphonique. Vous êtes également protégé si vous déplacez l'appareil en débranchant tout d'abord la ligne téléphonique, puis le cordon d'alimentation.**

### **Remarque**

*Si vous partagez une ligne téléphonique avec un téléphone externe, connectez-le comme illustré ci-dessous.*

*Avant de brancher le téléphone externe, retirez le capuchon protecteur* a *de la prise EXT. sur l'appareil.*

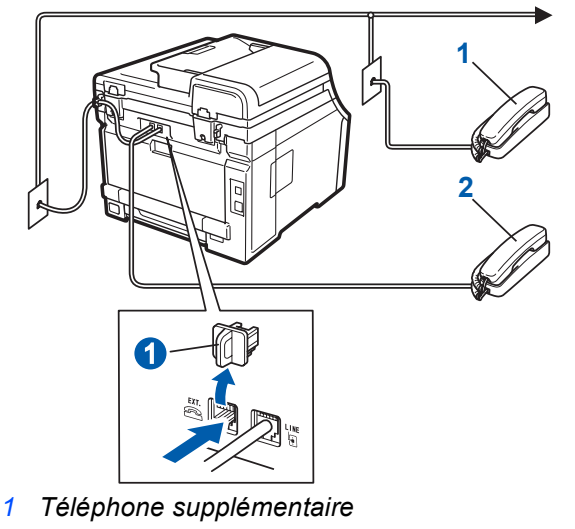

*2 Téléphone externe*

### **Remarque**

*Si vous partagez une ligne téléphonique avec un répondeur téléphonique externe, connectez-le comme illustré ci-dessous.*

*Avant de brancher le répondeur téléphonique*  **externe, retirez le capuchon protecteur**  $\bigcirc$  **de la** *prise EXT. sur l'appareil.*

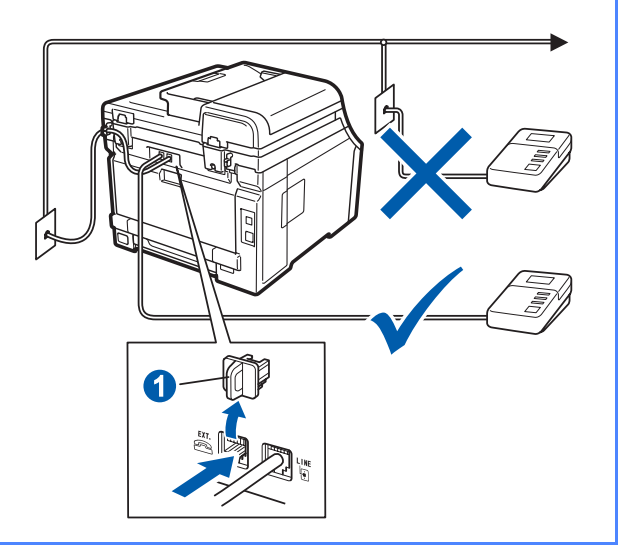

*Réglez le mode de réception sur*   $\mathbb{Q}$ *Tél ext/rép si vous utilisez un répondeur externe. Voir [Choix du mode de réception](#page-8-0)  [correct à la page 9](#page-8-0). Pour plus de détails, reportez-vous à la section* Branchement d'un répondeur téléphonique externe (REP) *du*  chapitre 7 *du* Guide de l'utilisateur*.*

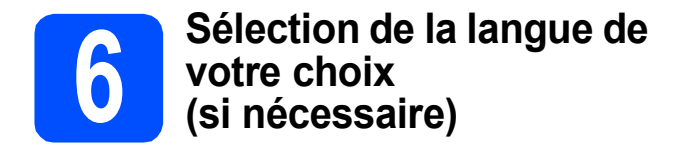

### a Appuyez sur **Menu**, **0, <sup>0</sup>**.

Initial Setup 0.Local Language (Réglage init.) (0.Langue locale)

- **b** Appuyez sur  $\triangle$  ou  $\nabla$  pour sélectionner la langue de votre choix. Appuyez sur **OK**.
- c Appuyez sur **Arrêt/Sortie**.

<span id="page-8-0"></span>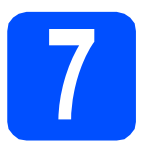

## **7 Choix du mode de réception correct**

Le mode de réception correct dépend des périphériques externes et des services d'abonnement téléphonique (messagerie vocale, sonnerie spéciale, etc.) que vous utilisez (ou utiliserez) sur la même ligne que l'appareil Brother.

**Utiliserez-vous un numéro à sonnerie spéciale pour la réception de télécopies ?** Brother utilise le terme de « Sonnerie spéciale », mais il se peut que les opérateurs téléphoniques utilisent d'autres noms pour ce service, par exemple Sonnerie personnalisée, RingMaster, Personalized Ring, Teen Ring, Ident-A-Call et Smart Ring. Voir *Sonnerie spéciale* au *chapitre 7* du *Guide de l'utilisateur* pour savoir comment configurer votre appareil avec cette fonction.

**Utiliserez-vous une messagerie vocale sur la même ligne téléphonique que votre appareil Brother ?** Si la fonction de messagerie vocale est installée sur la même ligne téléphonique que votre appareil Brother, la messagerie vocale et l'appareil Brother risquent d'être en conflit lors de la réception d'appels entrants. Voir *Messagerie vocale* au *chapitre 7* du *Guide de l'utilisateur* pour savoir comment configurer votre appareil avec ce service.

**Utiliserez-vous un répondeur sur la même ligne téléphonique que votre appareil Brother ?** Le répondeur externe répond automatiquement à chaque appel. Les messages vocaux sont stockés sur le répondeur externe et les messages de télécopie sont imprimés. Sélectionnez Tél ext/rép comme mode de réception. Voir les instructions ci-dessous.

### **Utiliserez-vous votre appareil Brother sur une ligne de télécopie dédiée ?**

Votre appareil traite automatiquement chaque appel comme s'il s'agissait d'une télécopie. Sélectionnez le mode de réception Fax seulement. Voir les instructions ci-dessous.

### **Utiliserez-vous votre appareil Brother sur la même ligne que votre téléphone ?**

**Souhaitez-vous recevoir des appels vocaux et des télécopies automatiquement ?** Le mode de réception Fax/Tél est utilisé pour partager l'appareil Brother et votre téléphone sur la même ligne téléphonique. Sélectionnez le mode de réception Fax/Tél. Voir les instructions ci-dessous. **Remarque importante :** vous ne pouvez pas recevoir de messages vocaux sur la messagerie vocale ou un répondeur lorsque vous sélectionnez le mode Fax/Tél.

### **Prévoyez-vous de recevoir très peu de télécopies ?**

Sélectionnez le mode de réception Manuel. Vous contrôlez la ligne téléphonique et devez répondre à chaque appel vous-même. Voir les instructions ci-dessous.

*Pour plus de détails, reportez-vous à la section* Utilisation des modes de réception *au* chapitre 6 *du* Guide de l'utilisateur*.*

a Appuyez sur **Menu**, **0**, **1**.

Réglage init. 1.Mode réponse

**D** Appuyez sur **A** ou **v** pour sélectionner le mode de réception. Appuyez sur **OK**.

c Appuyez sur **Arrêt/Sortie**.

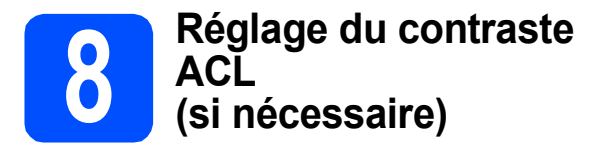

Si vous avez des difficultés à lire l'écran ACL, essayez de changer le réglage du contraste.

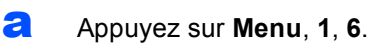

Prog. Général 6.Contraste ACL

**b** Appuyez sur **A** pour augmenter le contraste.  $-0U -$ 

> Appuyez sur ▼ pour diminuer le contraste. Appuyez sur **OK**.

c Appuyez sur **Arrêt/Sortie**.

<span id="page-9-1"></span>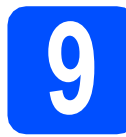

## **9 Réglage de la date et de l'heure**

L'appareil affiche l'heure ; si vous définissez l'identifiant de la station, il ajoute la date et l'heure à chaque télécopie que vous envoyez.

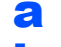

a Appuyez sur **Menu**, **0**, **2**.

**b** Entrez les deux derniers chiffres de l'année sur le pavé numérique, puis appuyez sur **OK**.

> Date et heure Année:2009

(Par exemple, entrez **0 9** pour 2009.)

C Entrez les deux chiffres du mois sur le pavé numérique, puis appuyez sur **OK**.

> Date et heure Mois:03

(Par exemple, entrez **0 3** pour le mois de mars.)

c<sup>ou Entrez les deux chiffres du jour sur le pavé</sup> numérique, puis appuyez sur **OK**.

### Date et heure Jour:25

(Par exemple, entrez **2 5**.)

e Entrez l'heure, en format 24 heures, sur le pavé numérique, puis appuyez sur **OK**.

> Date et heure Heure:15:25

(Par exemple, entrez **1 5**, **2 5** pour indiquer 15:25.)

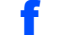

f Appuyez sur **Arrêt/Sortie**.

<span id="page-9-2"></span>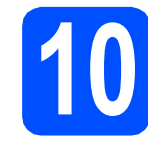

## **10 Définition de l'identifiant de la station**

Il est conseillé de mémoriser vos nom et numéro de télécopieur. Ces informations s'imprimeront sur toutes les télécopies que vous enverrez.

- <span id="page-9-0"></span>a Appuyez sur **Menu**, **0**, **3**.
- **b** Entrez votre numéro de télécopieur (20 chiffres maximum) sur le pavé numérique, puis appuyez sur **OK**.

Id station Fax:

C Entrez votre numéro de téléphone (20 chiffres maximum) sur le pavé numérique, puis appuyez sur **OK**. (Si vos numéros de téléphone et de télécopieur sont identiques, entrez une nouvelle fois le numéro.)

> Id station Tél:

d À l'aide du pavé numérique, entrez votre nom (20 caractères maximum), puis appuyez sur **OK**.

> Id station Nom:

## *A* Remarque

- *Le tableau suivant explique comment entrer votre nom.*
- *Si vous voulez entrer un caractère qui se trouve sur la même touche que le caractère précédent, appuyez sur ▶ afin de déplacer le curseur vers la droite.*
- *Si vous êtes trompé de lettre et que vous vous voulez la modifier, appuyez sur* ◀ ou sur ▶ pour *amener le curseur sur le caractère incorrect, puis appuyez sur Effacer/Retour.*

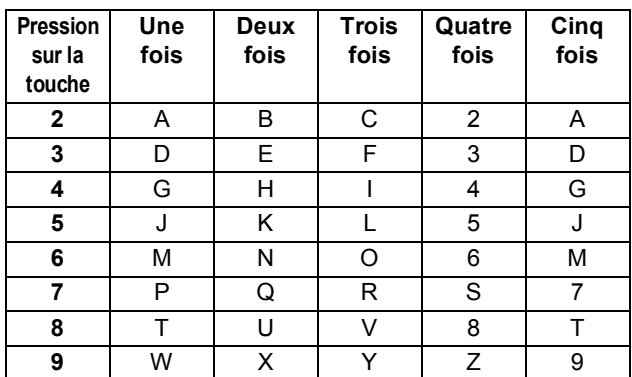

*Pour plus de détails, reportez-vous à la section* Saisie de texte *du* Guide de l'utilisateur*.*

e Appuyez sur **Arrêt/Sortie**.

## **Remarque**

*Si vous vous êtes trompé et que vous voulez recommencer, appuyez sur Arrêt/Sortie, puis reprenez à l'étape* [a](#page-9-0)*.*

*(États-Unis uniquement) La loi de 1991 sur la protection des utilisateurs de téléphones interdit à quiconque d'utiliser un ordinateur ou un appareil électronique pour envoyer des messages par l'intermédiaire d'un télécopieur téléphonique, sauf si ces messages contiennent clairement, dans une marge située en haut ou en bas de chaque page transmise, ou sur la première page de la transmission, la date et l'heure de leur envoi, ainsi que l'identification de la société, de toute autre entité ou de la personne qui envoie les messages et le numéro de téléphone des appareils à l'origine de l'envoi ou de ces sociétés, autres entités ou personnes. Pour programmer ces informations sur votre appareil, reportez-vous à [Réglage de la date et de l'heure à la page 10](#page-9-1) et à [Définition de l'identifiant de la station](#page-9-2)  [à la page 10](#page-9-2).*

## **11 Rapport de transmission de télécopies**

Votre appareil Brother est équipé d'un rapport de vérification de transmission. Vous pouvez l'utiliser pour obtenir la confirmation de l'envoi d'une télécopie. Ce rapport affiche le nom ou le numéro de télécopie du correspondant, la date, l'heure et la durée de la transmission, le nombre de pages transmises, et indique si la transmission a réussi ou non. Pour utiliser la fonction de rapport de transmission de télécopies, reportez-vous à la section *Impression de rapports* au *chapitre 11* du *Guide de l'utilisateur*.

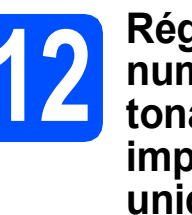

## **12** Réglage du mode de<br>
12 **humérotation par<br>
tonalités ou par numérotation par tonalités ou par impulsions (Canada uniquement)**

Votre appareil est configuré pour utiliser un service de numérotation par tonalités. Si vous utilisez un service de numérotation par impulsions (rotatif), vous devez modifier le mode de numérotation.

- a Appuyez sur **Menu**, **0**, **4**.
- **b** Appuyez sur **v** ou sur **A** pour sélectionner Impuls. (ou Tonal.). Appuyez sur **OK**.
- c Appuyez sur **Arrêt/Sortie**.

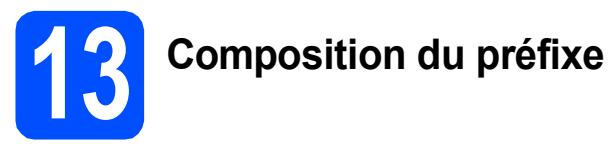

La configuration de la composition du préfixe active la composition automatique d'un numéro prédéfini avant chaque numéro de télécopie composé. Par exemple, si votre système téléphonique nécessite la composition d'un 9 pour un numéro extérieur, cette configuration permet de composer automatiquement un 9 pour chaque télécopie que vous envoyez.

- a Appuyez sur **Menu**, **0**, **5** (pour le Canada, appuyez sur **6**).
- **b** Entrez votre préfixe (5 chiffres maximum) sur le pavé numérique, puis appuyez sur **OK**.

## **Remarque**

*Vous pouvez utiliser les chiffres 0 à 9, #,*  $*$  *et !. (Appuyez sur Tonalité pour afficher « ! ».) Vous ne pouvez pas utiliser « ! » avec d'autres chiffres ou lettres.*

*Si votre système téléphonique nécessite un rappel à pause temporisée (signal crochet commutateur), appuyez sur Tonalité pour entrer la pause.*

**•** Vous ne pouvez pas utiliser # et  $*$  si le mode de *numérotation par impulsions est activé. (Canada uniquement)*

c Appuyez sur **Arrêt/Sortie**.

# **14 Heure d'été automatique**

Vous pouvez régler l'appareil de manière à ce qu'il adopte automatiquement l'heure d'été. Il avancera automatiquement d'une heure au printemps et reculera d'une heure à l'automne.

a Appuyez sur **Menu**, **1**, **4**. Prog. Général 4.H avancée auto

**b** Appuyez sur  $\triangle$  ou sur  $\nabla$  pour sélectionner Activé (ou Désactivé). Appuyez sur **OK**.

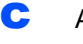

c Appuyez sur **Arrêt/Sortie**.

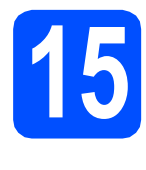

## **15** Envoi de la page<br> **15** d'enregistrement<br>
produit et de test **d'enregistrement du produit et de test (États-Unis uniquement)**

Vous pouvez aussi enregistrer votre produit en ligne grâce au lien d'enregistrement du CD-ROM ou à la page Web

<http://www.brother.com/registration/>.

**a** Remplissez la page d'enregistrement du produit et de test.

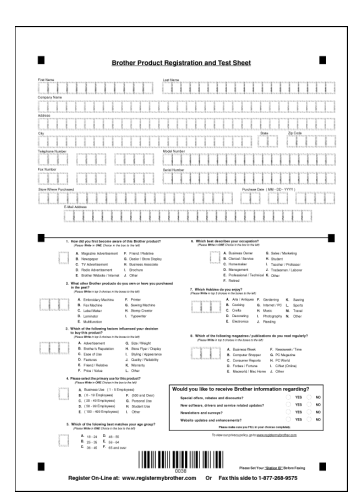

**b** Placez la page, face vers le haut, dans le chargeur automatique de documents, ou face vers le bas sur la vitre du scanner.

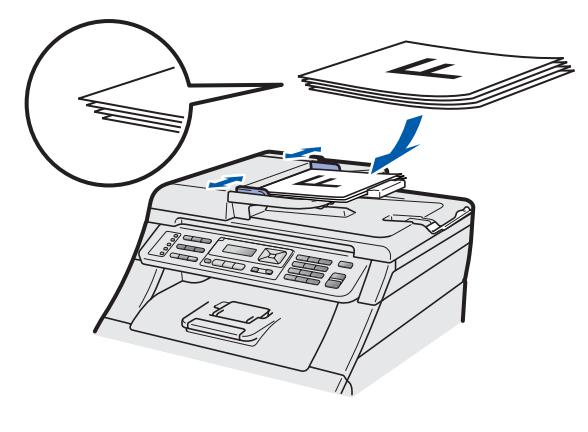

**C** Assurez-vous que le voyant

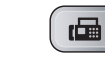

(**Télécopier**) s'allume en bleu.

- **d** Composez le numéro de télécopieur gratuit 1 877 268-9575.
- e Appuyez sur **Mono Marche** ou sur **Couleur Marche**.

## **Remarque**

*Vous recevrez une télécopie de confirmation de l'enregistrement de votre produit.*

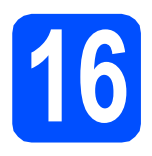

## **16 Choix du type de connexion**

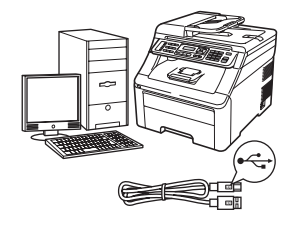

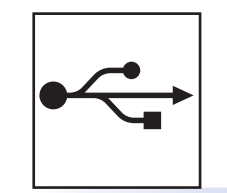

# **Utilisateurs de l'interface USB**

Windows®, allez à la [page 14](#page-13-0) Macintosh, allez à la [page 18](#page-17-0)

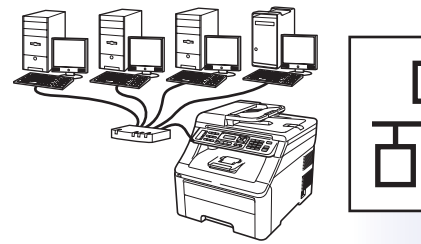

## **Pour le réseau câblé**

Windows®, allez à la [page 20](#page-19-0) Macintosh, allez à la [page 25](#page-24-0)

## **Remarque**

*Pour Windows Server® 2003/ 2008, reportez-vous au* Guide Utilisateur - Réseau *sur le CD-ROM.*

**Windows**

Windows<sup>®</sup>

**Macintosh**

**Macintosh** 

**Windows** Windows<sup>®</sup>

**Macintosh**

**Macintosh** 

**Réseau câblé**

Réseau câblé

**USB**

## <span id="page-13-0"></span>**Utilisateurs de l'interface USB (Windows® 2000 Professionnel/XP/XP Professionnel x64 Edition/ Windows Vista®)**

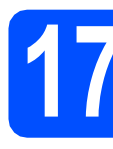

## **17 Avant l'installation**

**a** Assurez-vous que votre ordinateur est allumé et que vous êtes connecté avec des droits d'administrateur.

### **C** IMPORTANT

- **NE branchez PAS le câble USB à ce stade.**
- **Le cas échéant, fermez les programmes en cours d'exécution.**
- **L'écran peut varier selon le système d'exploitation.**
- **Le CD-ROM fourni inclut ScanSoft™ PaperPort™ 11SE. Ce logiciel supporte Windows® 2000 (SP4 ou supérieur), XP (SP2 ou supérieur), XP Professionnel x64 Edition et Windows Vista®. Mettez à jour vers le Service Pack Windows® le plus récent avant d'installer MFL-Pro Suite.**
- **b** Éteignez et débranchez l'appareil de la prise de courant et débranchez-le de votre ordinateur, si le câble d'interface est déjà installé.

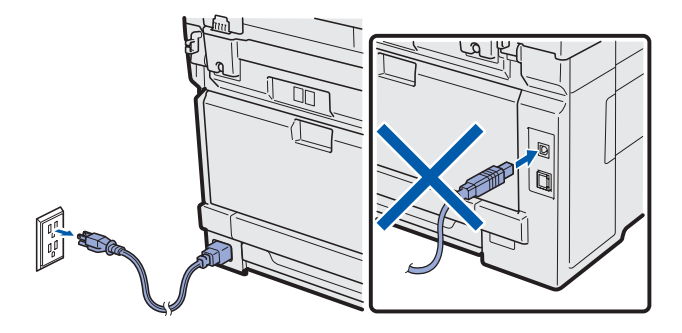

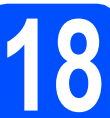

## **18 Installation de MFL-Pro Suite**

a Introduisez le CD-ROM fourni dans votre lecteur de CD-ROM. Si l'écran du nom du modèle apparaît, sélectionnez votre appareil. Si l'écran de sélection des langues apparaît, sélectionnez la langue de votre choix.

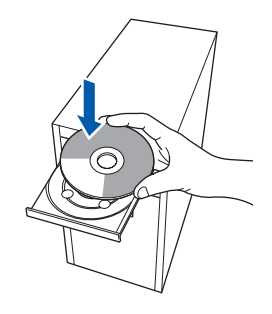

## **Remarque**

*Si l'écran Brother n'apparaît pas automatiquement, allez à Poste de travail (Ordinateur), double-cliquez sur l'icône du CD-ROM, puis sur -Start.exe.*

**b** Le menu principal du CD-ROM s'affiche. Cliquez sur **Installation initiale**.

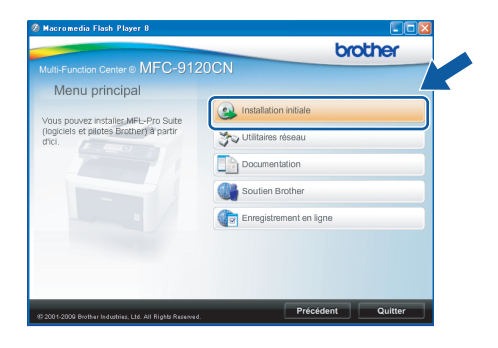

<span id="page-13-1"></span>c Cliquez sur **Installer le logiciel MFL-Pro Suite**.

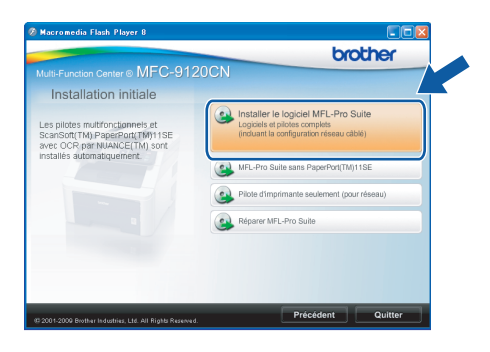

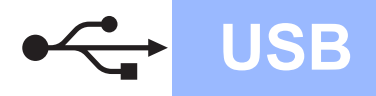

# **Windows USB ®**

## **Remarque**

- *Si l'installation ne se poursuit pas automatiquement, ouvrez de nouveau le menu principal en éjectant puis en réinsérant le CD-ROM ou en cliquant deux fois sur le programme Start.exe à partir du dossier ra[c](#page-13-1)ine, et poursuivez à partir de l'étape* c pour *installer MFL-Pro Suite.*
- *Sous Windows Vista®, lorsque l'écran Contrôle de compte d'utilisateur s'affiche, cliquez sur Autoriser.*

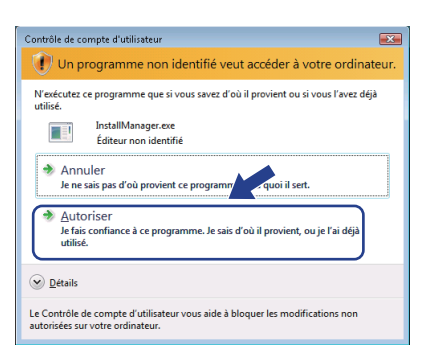

d Lorsque la fenêtre du **Contrat de licence** de ScanSoft™ PaperPort™ 11SE s'affiche, cliquez sur **Oui** si vous acceptez le **Contrat de licence** du logiciel.

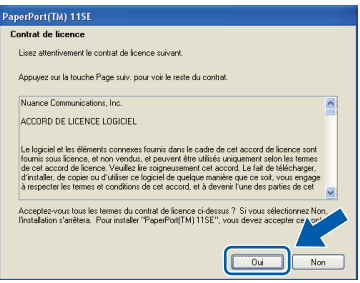

- e L'installation de ScanSoft™ PaperPort™ 11SE commence automatiquement et est suivie de l'installation de MFL-Pro Suite.
- f Lorsque la fenêtre du **Contrat de licence** du logiciel Brother MFL-Pro Suite s'affiche, cliquez sur **Oui** si vous acceptez le **Contrat de licence** du logiciel.

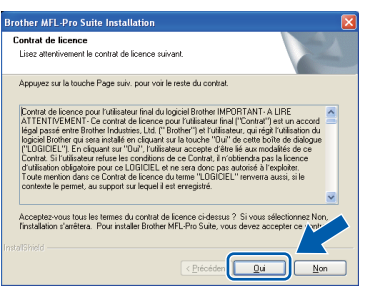

g Sélectionnez **Branchement local**, puis cliquez sur **Suivant**. L'installation se poursuit.

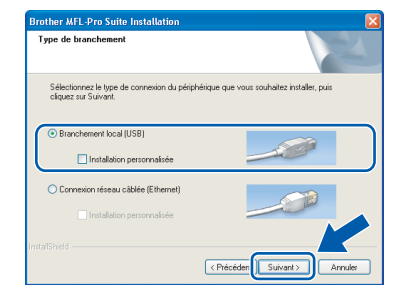

## **Remarque**

*Si vous souhaitez installer le pilote PS (pilote BR-Script de Brother), sélectionnez Installation personnalisée, puis suivez les instructions à l'écran. Lorsque l'écran Choisissez les fonctions s'affiche, vérifiez la présence du Driver d'impression PS, puis suivez les instructions à l'écran.*

**h** Si vous ne souhaitez pas consulter l'état de l'appareil et les notifications d'erreur de votre ordinateur, désélectionnez **Activer Contrôleur d'état**, puis cliquez sur **Suivant**.

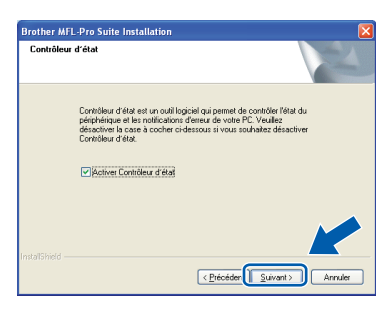

i Lorsque cet écran apparaît, passez à l'étape suivante.

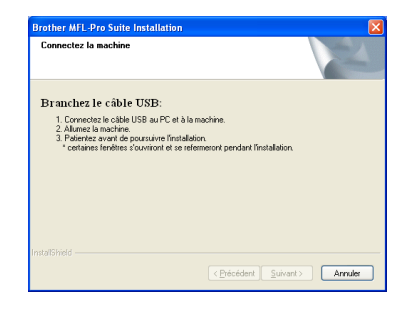

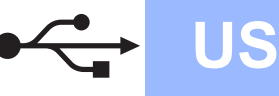

## **19 Branchement du câble USB**

### **COMPORTANT**

- **Veuillez NE PAS raccorder l'appareil à un port USB du clavier ou à un concentrateur USB non alimenté.**
- **Branchez directement l'appareil à votre ordinateur.**
- a Retirez l'étiquette recouvrant le connecteur de l'interface USB.

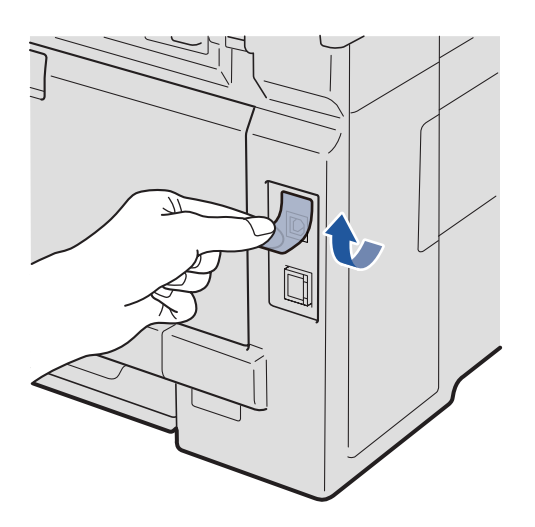

**b** Insérez le câble USB dans le connecteur USB de l'appareil identifié par le symbole  $\leftarrow$ . Branchez ensuite le câble à votre ordinateur.

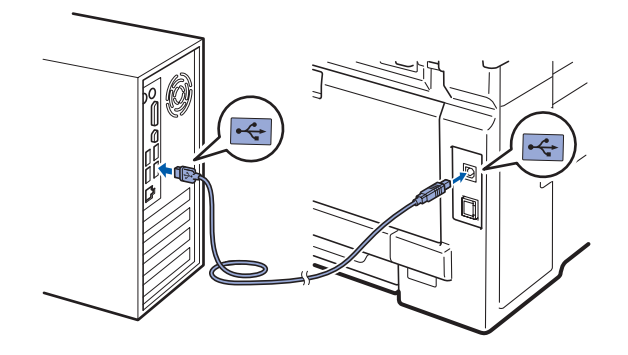

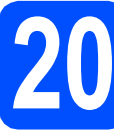

## **20 Branchement du cordon d'alimentation**

**a** Branchez le cordon d'alimentation secteur à une prise de courant. Allumez l'interrupteur marche/arrêt.

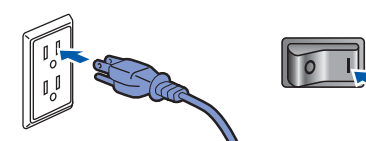

L'installation se poursuit automatiquement. Les écrans d'installation s'affichent les uns après les autres.

### *IMPORTANT*

**N'essayez PAS d'annuler quelque écran que ce soit pendant l'installation. L'affichage de tous les écrans peut prendre quelques secondes.**

### **Remarque**

*Sous Windows Vista®, quand cette fenêtre s'affiche, cliquez sur la case à cocher puis cliquez sur Installer afin de réaliser l'installation correctement.*

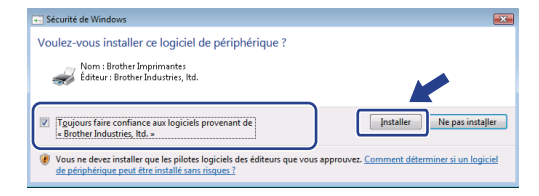

**b** Lorsque l'écran **Enregistrement en ligne** s'affiche, faites votre sélection et suivez les instructions à l'écran. Une fois le processus d'enregistrement terminé, fermez votre navigateur Web pour revenir à cette fenêtre. Cliquez ensuite sur **Suivant**.

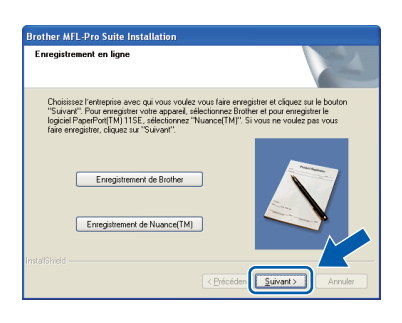

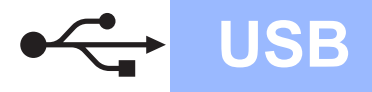

# **Windows USB ®**

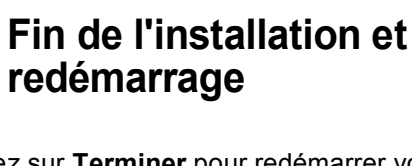

**a** Cliquez sur **Terminer** pour redémarrer votre ordinateur. Après avoir redémarré l'ordinateur, vous devez ouvrir une session avec des droits

d'administrateur.

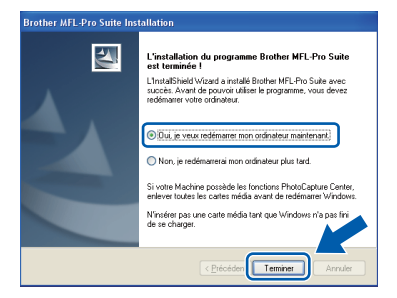

## **Remarque**

*Si un message d'erreur s'affiche pendant l'installation du logiciel, exécutez le Diagnostic d'installation dans démarrer/Tous les programmes/Brother/ MFC-XXXX (où MFC-XXXX correspond au nom de votre modèle).*

**b** Si cet écran apparaît, choisissez le paramètre de mise à jour du micrologiciel et cliquez sur **OK**.

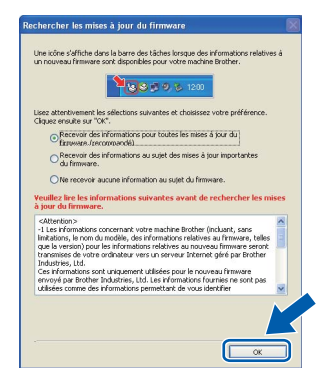

## **Remarque**

*La mise à jour du micrologiciel nécessite un accès Internet.*

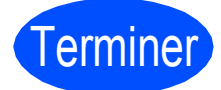

Terminer **L'installation est maintenant terminée.**

## **Remarque**

### *Pilote d'imprimante XML Paper Specification Printer Driver*

*XML Paper Specification Printer Driver est le pilote d'imprimante le mieux adapté lors de l'impression à partir d'applications utilisant des documents XML Paper Specification. Veuillez télécharger le pilote le plus récent via le centre de solutions Brother (Brother Solutions Center) à l'adresse<http://solutions.brother.com/>.*

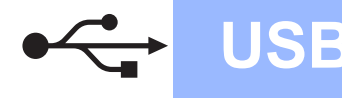

## <span id="page-17-0"></span>**Utilisateurs de l'interface USB (Mac OS X 10.3.9 ou version supérieure)**

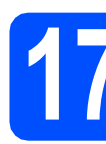

## **17 Avant l'installation**

**a** Assurez-vous que votre appareil est raccordé à l'alimentation et que votre ordinateur Macintosh est allumé. Vous devez avoir ouvert une session avec des droits d'administrateur.

### *IMPORTANT*

**Pour obtenir les tout derniers pilotes et informations sur le système Mac OS X que vous utilisez, visitez le site [http://solutions.brother.com/.](http://solutions.brother.com/)**

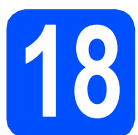

## **18 Branchement du câble USB**

### **COMPORTANT**

- **Veuillez NE PAS raccorder l'appareil à un port USB du clavier ou à un concentrateur USB non alimenté.**
- **Branchez directement l'appareil à votre Macintosh.**
- a Retirez l'étiquette recouvrant le connecteur de l'interface USB.

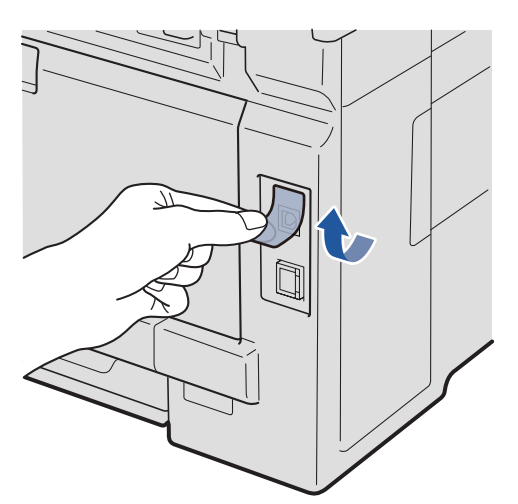

**b** Insérez le câble USB dans le connecteur USB de l'appareil identifié par le symbole  $\left|\leftarrow\right|$ . Branchez ensuite le câble à votre ordinateur.

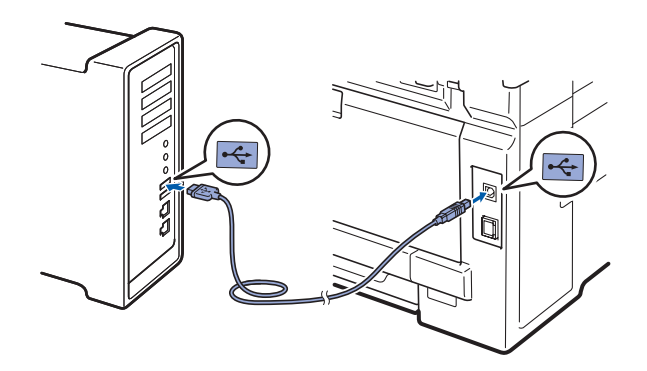

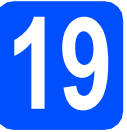

## **19 Installation de MFL-Pro Suite**

**a** Introduisez le CD-ROM fourni dans votre lecteur de CD-ROM.

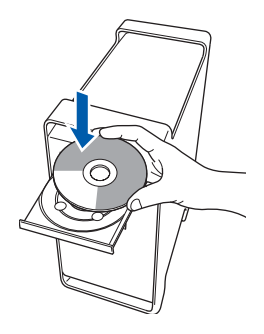

**b** Double-cliquez sur **Start Here OSX** pour lancer l'installation.

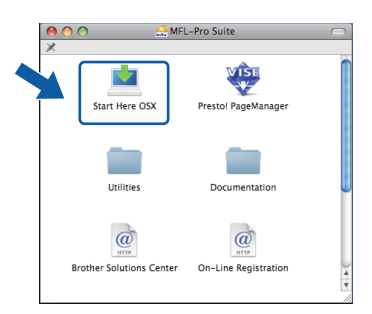

## **Remarque**

*Veuillez vous reporter au* Guide Utilisateur - Logiciel *sur le CD-ROM si vous souhaitez installer le pilote PS (pilote BR-Script de Brother).*

c Veuillez patienter, l'installation du logiciel prend quelques secondes. Après l'installation, cliquez sur **Redémarrer** pour terminer l'installation du logiciel.

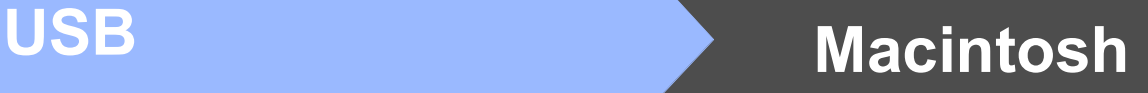

- d Le logiciel Brother recherche le périphérique Brother.
- e Choisissez l'appareil dans la liste, puis cliquez sur **OK**.

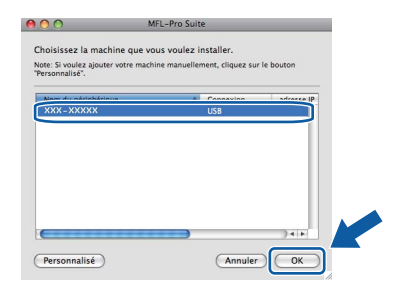

f Lorsque cet écran apparaît, cliquez sur **OK**.

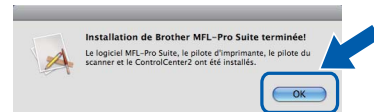

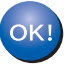

**L'installation de MFL-Pro Suite est terminée. Passez à l'étape** 20 **[à la page 19](#page-18-0).**

# <span id="page-18-0"></span>**20 Installation de Presto! PageManager**

Lorsque Presto! PageManager est installé, la fonctionnalité ROC est ajoutée au ControlCenter2 de Brother. Vous pouvez facilement numériser, partager et classer des photos et des documents à l'aide de Presto! PageManager.

a Cliquez deux fois sur **Presto! PageManager** et suivez les instructions à l'écran.

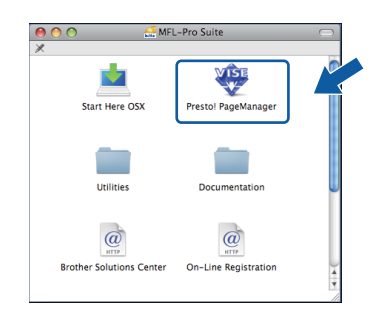

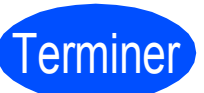

Terminer **L'installation est maintenant terminée.**

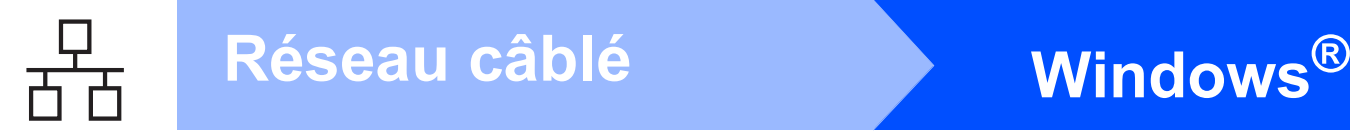

## <span id="page-19-0"></span>**Utilisateurs de l'interface réseau câblée (Windows® 2000 Professionnel/XP/XP Professionnel x64 Edition/ Windows Vista®)**

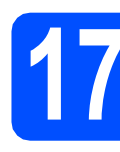

## **17 Avant l'installation**

**a** Assurez-vous que votre ordinateur est allumé et que vous êtes connecté avec des droits d'administrateur.

### **C** IMPORTANT

- **Le cas échéant, fermez les programmes en cours d'exécution.**
- **Les écrans peuvent varier selon le système d'exploitation.**
- **Le CD-ROM fourni inclut ScanSoft™ PaperPort™ 11SE. Ce logiciel supporte Windows® 2000 (SP4 ou supérieur), XP (SP2 ou supérieur), XP Professionnel x64 Edition et Windows Vista®. Mettez à jour vers le Service Pack Windows® le plus récent avant d'installer MFL-Pro Suite.**

# **IMPORTANT**

**Si vous utilisez un logiciel de pare-feu personnel (autre que le Pare-feu Windows®), ou bien des applications anti-logiciels espions ou antivirus, désactivez temporairement ces programmes pendant la durée de l'installation.**

**b** Débranchez l'appareil de la prise de courant.

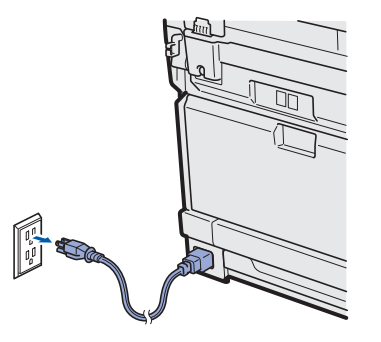

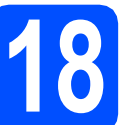

## **18 Branchement du câble réseau**

**a** Branchez le câble de l'interface réseau au connecteur LAN identifié par le symbole  $\mathbb{R}$ , puis branchez-le à un port libre de votre concentrateur.

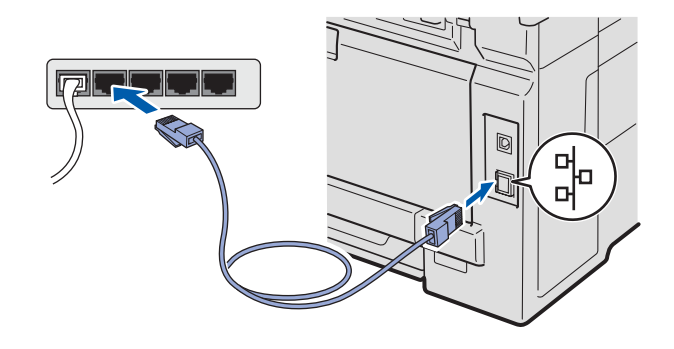

## **19 Branchement du cordon d'alimentation**

**a** Branchez le cordon d'alimentation secteur à une prise de courant. Allumez l'interrupteur marche/arrêt.

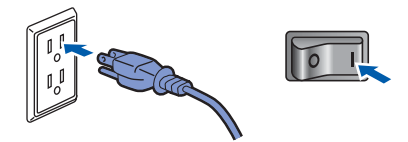

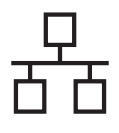

# **Windows Réseau câblé ®**

<span id="page-20-1"></span>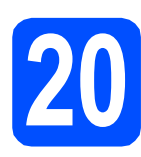

## **20 Installation de MFL-Pro Suite**

**a** Introduisez le CD-ROM fourni dans votre lecteur de CD-ROM. Si l'écran du nom du modèle apparaît, sélectionnez votre appareil. Si l'écran de sélection des langues apparaît, sélectionnez la langue de votre choix.

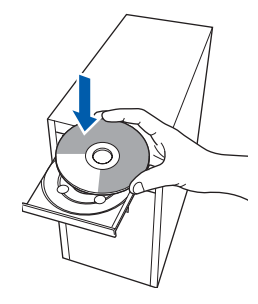

## **Remarque**

*Si l'écran Brother n'apparaît pas automatiquement, allez à Poste de travail (Ordinateur), double-cliquez sur l'icône du CD-ROM, puis sur -Start.exe.*

**b** Le menu principal du CD-ROM s'affiche. Cliquez sur **Installation initiale**.

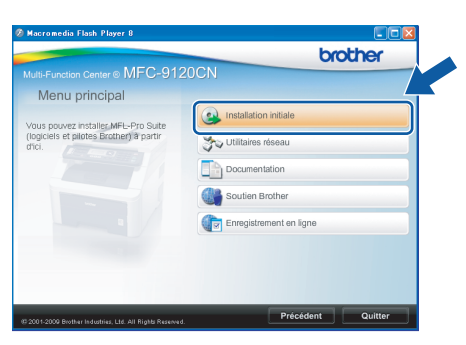

<span id="page-20-0"></span>c Cliquez sur **Installer le logiciel MFL-Pro Suite**.

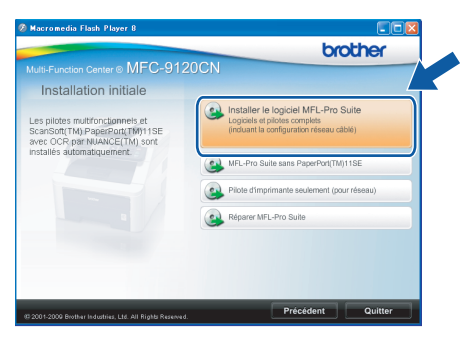

## **Remarque**

- *Si l'installation ne se poursuit pas automatiquement, ouvrez de nouveau le menu principal en éjectant puis en réinsérant le CD-ROM ou en double-cliquant sur le programme Start.exe à partir du dossier ra[c](#page-20-0)ine, et poursuivez à partir de l'étape* c pour *installer MFL-Pro Suite.*
- *Sous Windows Vista®, lorsque l'écran Contrôle de compte d'utilisateur s'affiche, cliquez sur Autoriser.*

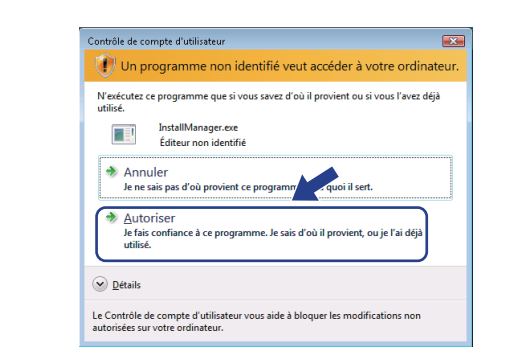

d Lorsque la fenêtre du **Contrat de licence** de ScanSoft™ PaperPort™ 11SE s'affiche, cliquez sur **Oui** si vous acceptez le **Contrat de licence** du logiciel.

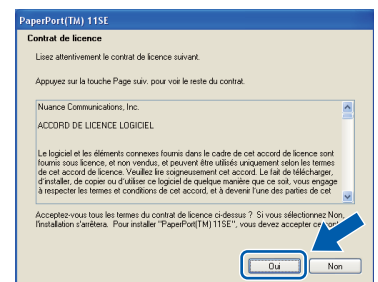

**Windows**

Windows<sup>®</sup> Macintos

**Réseau câblé**

Réseau câblé

**Macintosh**

- e L'installation de ScanSoft™ PaperPort™ 11SE commence automatiquement et est suivie de l'installation de MFL-Pro Suite.
- f Lorsque la fenêtre du **Contrat de licence** du logiciel Brother MFL-Pro Suite s'affiche, cliquez sur **Oui** si vous acceptez le **Contrat de licence** du logiciel.

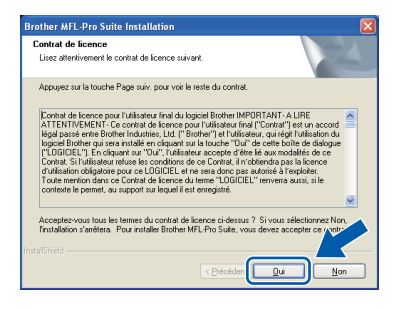

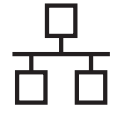

g Sélectionnez **Connexion réseau câblée**, puis cliquez sur **Suivant**.

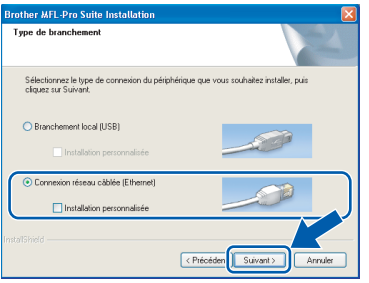

## **Remarque**

*Si vous souhaitez installer le pilote PS (pilote BR-Script de Brother), sélectionnez Installation personnalisée, puis suivez les instructions à l'écran. Lorsque l'écran Choisissez les fonctions s'affiche, vérifiez la présence du Driver d'impression PS, puis suivez les instructions à l'écran.*

**h** Sous Windows<sup>®</sup> XP SP2 ou supérieur/XP Professionnel x64 Edition/Windows Vista®, lorsque cet écran s'affiche, sélectionnez **Changez les paramètres de port du pare-feu pour permettre la connexion réseau et continuez l'installation. (Recommandé)**, puis cliquez sur **Suivant**.

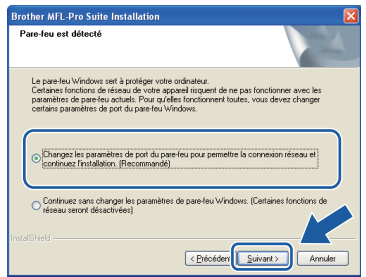

Si vous n'utilisez pas le Pare-feu Windows®, reportez-vous au Guide de l'utilisateur de votre logiciel pour obtenir des informations sur l'ajout des ports réseau suivants.

- Pour la numérisation réseau, ajoutez le port UDP 54925.
- Pour la réception PC-FAX en réseau, ajoutez le port UDP 54926.
- Si les problèmes de votre connexion réseau persistent, ajoutez le port UDP 137.
- i Si l'appareil a été configuré pour votre réseau, sélectionnez votre appareil dans la liste, puis cliquez sur **Suivant**.

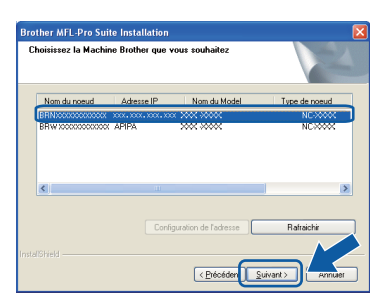

## **Remarque**

- *Vous pouvez obtenir l'adresse IP de votre appareil et le nom du nœud en imprimant la liste de configuration réseau. Voir [Impression](#page-28-0)  [de la liste de configuration réseau](#page-28-0)  [à la page 29.](#page-28-0)*
- *Si l'appareil n'a pas encore été détecté sur le réseau, la fenêtre suivante apparaît.*

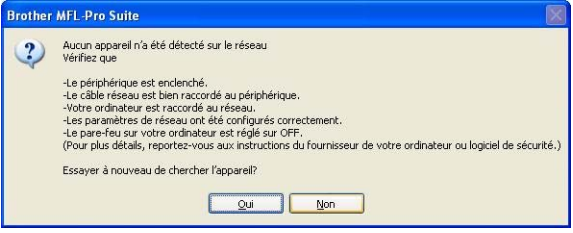

*Vérifiez vos paramètres réseau en suivant les instructions à l'écran.*

*• Si l'adresse IP de l'appareil n'a pas encore été configurée pour l'utilisation sur votre réseau, la fenêtre suivante apparaît.*

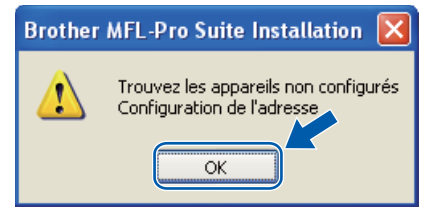

*Cliquez sur OK, puis sur Configuration de l'adresse. Entrez une adresse IP pour votre appareil appropriée à votre réseau en suivant les instructions à l'écran.*

Si vous ne souhaitez pas consulter l'état de l'appareil et les notifications d'erreur de votre ordinateur, désélectionnez **Activer Contrôleur d'état**, puis cliquez sur **Suivant**.

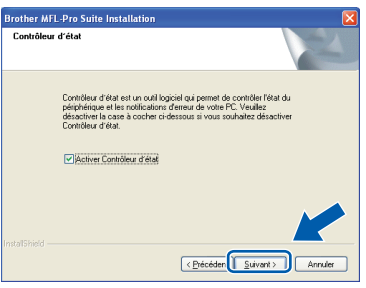

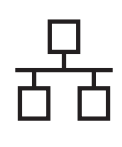

# $R$ éseau câblé **bien la propondit d'Alexandre du Mindows**

 $k$  L'installation des pilotes Brother est lancée automatiquement. Les écrans d'installation s'affichent les uns après les autres.

### *IMPORTANT*

**N'essayez PAS d'annuler quelque écran que ce soit pendant l'installation. L'affichage de tous les écrans peut prendre quelques secondes.**

## **Remarque**

*Sous Windows Vista®, quand cette fenêtre s'affiche, cliquez sur la case à cocher puis cliquez sur Installer afin de réaliser l'installation correctement.*

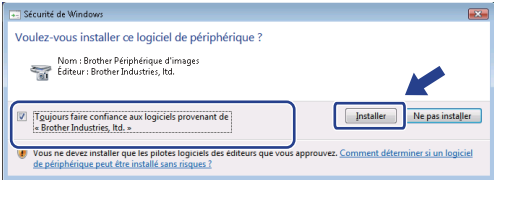

l Lorsque l'écran **Enregistrement en ligne** s'affiche, faites votre sélection et suivez les instructions à l'écran. Une fois le processus d'enregistrement terminé, fermez votre navigateur Web pour revenir à cette fenêtre. Cliquez ensuite sur **Suivant**.

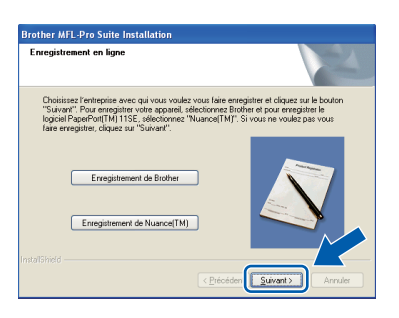

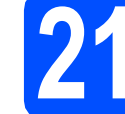

## **21 Fin de l'installation et redémarrage**

**a** Cliquez sur **Terminer** pour redémarrer votre ordinateur. Après avoir redémarré l'ordinateur, vous devez ouvrir une session avec des droits d'administrateur.

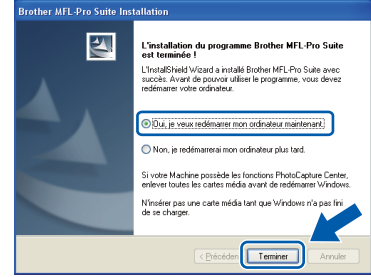

### **Remarque**

*Si un message d'erreur s'affiche pendant l'installation du logiciel, exécutez le Diagnostic d'installation dans démarrer/Tous les programmes/Brother/ MFC-XXXX LAN (où MFC-XXXX correspond au nom de votre modèle).*

**b** Si cet écran apparaît, choisissez le paramètre de mise à jour du micrologiciel et cliquez sur **OK**.

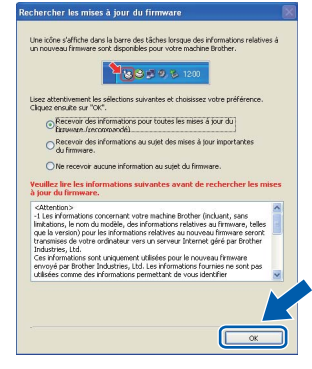

## **Remarque**

*La mise à jour du micrologiciel nécessite un accès Internet.*

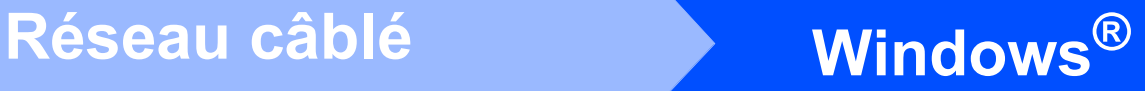

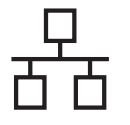

## **22 Installation de MFL-Pro Suite sur d'autres ordinateurs (si nécessaire)**

Si vous souhaitez utiliser l'appareil avec plusieurs ordinateurs installés sur le réseau, installez MFL-Pro Suite sur chaque ordinateur. Passez [à l'étape](#page-20-1) 20 [à la page 21](#page-20-1).

## **Remarque**

### *Licence réseau (Windows®)*

*Ce produit inclut une licence PC pour 5 utilisateurs maximum. Cette licence prend en charge l'installation de MFL-Pro Suite, y compris ScanSoft™ PaperPort™ 11SE, sur un maximum de 5 ordinateurs sur le réseau. Si vous souhaitez que ScanSoft™ PaperPort™ 11SE soit installé sur plus de 5 ordinateurs, veuillez acheter le pack Brother NL-5 qui est un pack de contrat de licence pour plusieurs PC (jusqu'à 5 utilisateurs supplémentaires). Pour acheter le pack NL-5, contactez votre revendeur Brother agréé ou le service à la clientèle de Brother.*

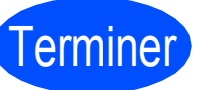

# Terminer **L'installation est maintenant terminée.**

## **Remarque**

### *Pilote d'imprimante XML Paper Specification Printer Driver*

*XML Paper Specification Printer Driver est le pilote d'imprimante le mieux adapté lors de l'impression à partir d'applications utilisant des documents XML Paper Specification. Veuillez télécharger le pilote le plus récent via le centre de solutions Brother (Brother Solutions Center) à l'adresse <http://solutions.brother.com/>.*

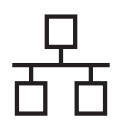

## <span id="page-24-0"></span>**Utilisateurs de l'interface réseau câblée (Mac OS X 10.3.9 ou version supérieure)**

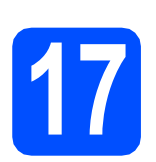

# **17 Avant l'installation**

**a** Assurez-vous que votre appareil est raccordé à l'alimentation et que votre ordinateur Macintosh est allumé. Vous devez avoir ouvert une session avec des droits d'administrateur.

## **IMPORTANT**

**Pour obtenir les tout derniers pilotes et informations sur le système Mac OS X que vous utilisez, visitez le site <http://solutions.brother.com/>.**

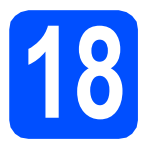

## **18 Branchement du câble réseau**

**a** Branchez le câble de l'interface réseau au connecteur LAN identifié par le symbole  $\mathbb{F}_n$ , puis branchez-le à un port libre de votre concentrateur.

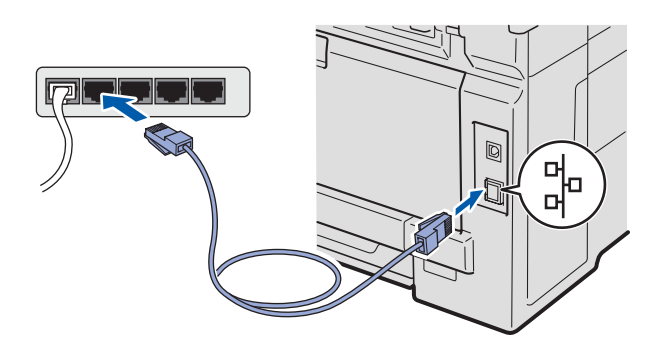

## <span id="page-24-1"></span>**19 Installation de MFL-Pro Suite**

**a** Introduisez le CD-ROM fourni dans votre lecteur de CD-ROM.

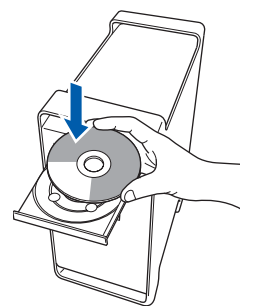

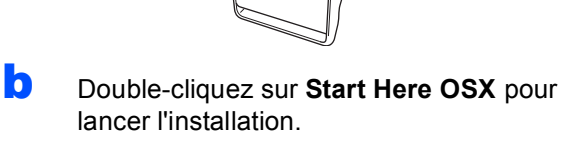

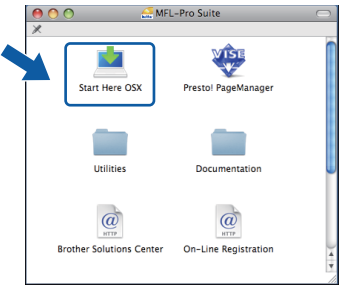

## **Remarque**

*Veuillez vous reporter au* Guide Utilisateur - Réseau *sur le CD-ROM si vous souhaitez installer le pilote PS (pilote BR-Script de Brother).*

- c Veuillez patienter, l'installation du logiciel prend quelques secondes. Après l'installation, cliquez sur **Redémarrer** pour terminer l'installation du logiciel.
- d Le logiciel Brother recherche le périphérique Brother.

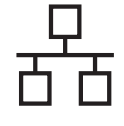

# **Réseau câblé Macintosh**

e Si l'appareil a été configuré pour votre réseau. sélectionnez votre appareil dans la liste, puis cliquez sur **OK**.

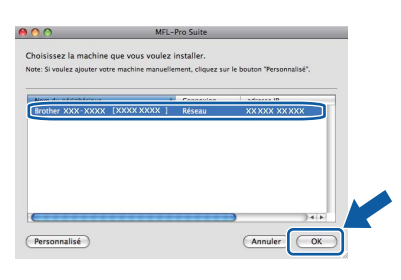

## **Remarque**

*Si l'appareil n'a pas encore été détecté sur le réseau, vérifiez vos paramètres réseau.*

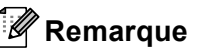

*Si cet écran apparaît, cliquez sur OK.*

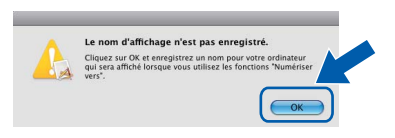

*• Saisissez un nom pour votre Macintosh dans Nom d'affichage (15 caractères maximum), puis cliquez sur OK. Passez à l'étape* [f](#page-25-1)*.*

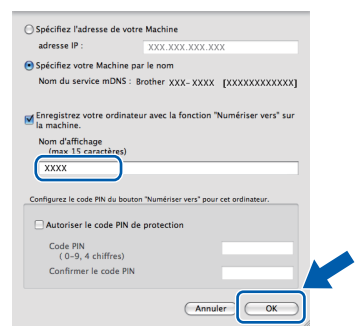

- *Si vous souhaitez utiliser la touche Numériser de l'appareil pour numériser via le réseau, cliquez sur la case à cocher Enregistrez votre ordinateur avec la fonction « Numériser vers » sur la machine.*
- *Le nom saisi s'affiche sur l'écran ACL de l'appareil lorsque vous appuyez sur*  $\triangleq$  *et que vous sélectionnez une option de numérisation. (Pour plus d'informations, reportez-vous à la section* Numérisation réseau *dans le* Guide Utilisateur - Logiciel *sur le CD-ROM.)*

<span id="page-25-1"></span>f Lorsque cet écran apparaît, cliquez sur **OK**.

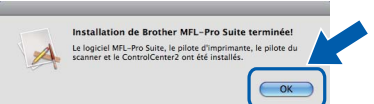

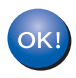

**L'installation de MFL-Pro Suite est terminée. Passez à l'étape** 20 **[à la page 26.](#page-25-0)**

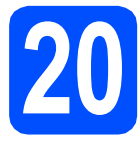

# <span id="page-25-0"></span>**20 Installation de Presto! PageManager**

Lorsque Presto! PageManager est installé, la fonctionnalité ROC est ajoutée au ControlCenter2 de Brother. Vous pouvez facilement numériser, partager et classer des photos et des documents à l'aide de Presto! PageManager.

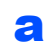

a Cliquez deux fois sur **Presto! PageManager** et suivez les instructions à l'écran.

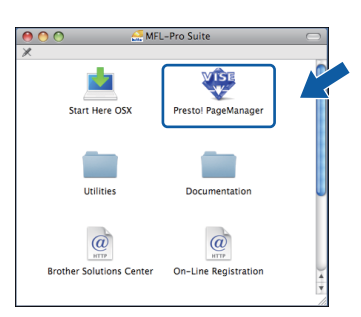

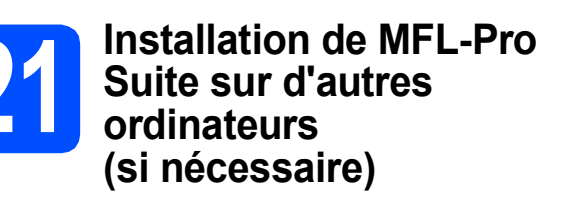

Si vous souhaitez utiliser l'appareil avec plusieurs ordinateurs installés sur le réseau, installez MFL-Pro Suite sur chaque ordinateur. Passez [à l'étape](#page-24-1) 19 [à la page 25](#page-24-1).

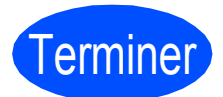

Terminer **L'installation est maintenant terminée.**

# **Pour les utilisateurs réseau**

## **Utilitaire BRAdmin Light (pour les utilisateurs de Windows®)**

L'utilitaire BRAdmin Light est conçu pour la configuration initiale de périphériques Brother connectés au réseau. Il permet également de rechercher les produits Brother sur votre réseau, d'afficher leur état et de configurer les paramètres réseau de base comme l'adresse IP.

Pour plus d'informations sur BRAdmin Light, visitez le site <http://solutions.brother.com/>.

## **Remarque**

*Si vous avez besoin de fonctions d'administration d'imprimante plus avancées, utilisez la dernière version de l'utilitaire BRAdmin Professional de Brother que vous pouvez télécharger sur le site [http://solutions.brother.com/.](http://solutions.brother.com/)*

## **Installation de l'utilitaire de configuration BRAdmin Light**

**a** Cliquez sur Utilitaires réseau dans l'écran de menu.

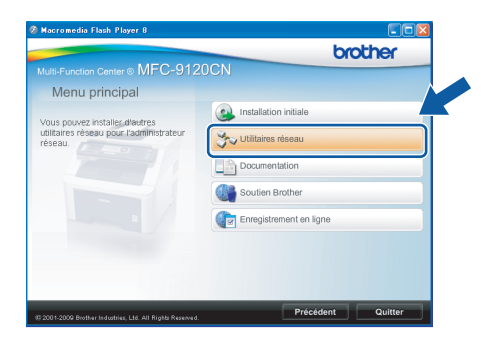

**b** Cliquez sur **BRAdmin Light** et suivez les instructions à l'écran.

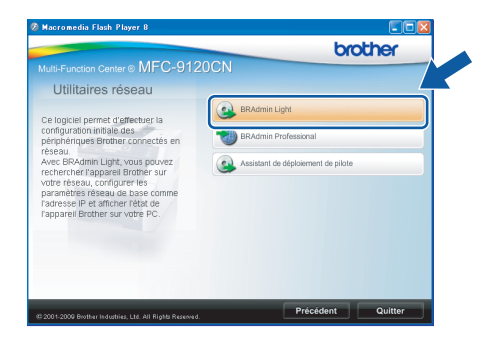

## **Configuration de l'adresse IP, du masque de sous-réseau et de la passerelle à l'aide de BRAdmin Light**

### **Remarque**

*Si votre réseau comporte un serveur DHCP/BOOTP/RARP, l'opération suivante n'est pas nécessaire. L'appareil obtiendra automatiquement sa propre adresse IP.*

**a** Démarrez BRAdmin Light. Le programme recherche automatiquement les nouveaux périphériques.

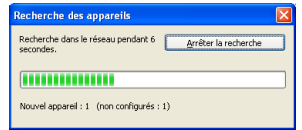

**b** Double-cliquez sur le périphérique non configuré.

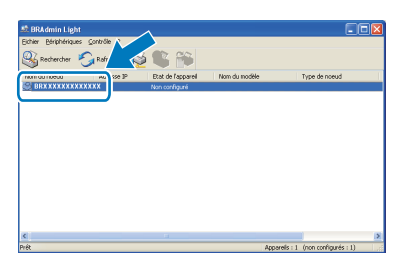

## **Remarque**

*Le mot de passe par défaut de l'appareil est « access ». Vous pouvez modifier ce mot de passe à l'aide de BRAdmin Light.*

c Sélectionnez **STATIC** comme **Méthode d'amorçage**. Entrez l'**Adresse IP**, le **Masque de sous-réseau** et la **Passerelle**, puis cliquez sur **OK**.

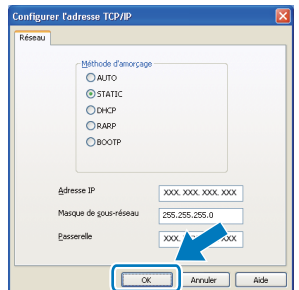

d Les informations sur l'adresse sont sauvegardées sur l'appareil.

## **Utilitaire BRAdmin Light (pour les utilisateurs de Mac OS X)**

L'utilitaire BRAdmin Light est conçu pour la configuration initiale de périphériques Brother connectés au réseau. Il permet également de rechercher les produits Brother sur votre réseau, d'afficher leur état et de configurer les paramètres réseau de base, comme l'adresse IP, à partir d'un ordinateur fonctionnant sous Mac OS X 10.3.9 ou version plus récente.

Le logiciel BRAdmin Light est installé automatiquement quand vous installez le pilote d'imprimante. Si vous avez déjà installé le pilote d'imprimante, vous n'avez pas à installer BRAdmin Light une nouvelle fois. Pour plus d'informations sur BRAdmin Light, visitez le site <http://solutions.brother.com/>.

## **Configuration de l'adresse IP, du masque de sous-réseau et de la passerelle à l'aide de BRAdmin Light**

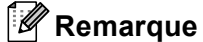

- *Si votre réseau comporte un serveur DHCP/BOOTP/RARP, l'opération suivante n'est pas nécessaire. L'appareil obtiendra automatiquement sa propre adresse IP.*
- *Assurez-vous que la version 1.4.2 ou plus récente du logiciel de client Java™ est installée sur votre ordinateur.*
- *Le mot de passe par défaut de l'appareil est « access ». Vous pouvez modifier ce mot de passe à l'aide de BRAdmin Light.*
- **a** Double-cliquez sur **Macintosh HD** sur votre Bureau.

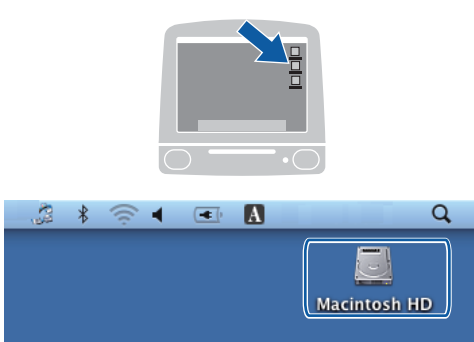

b Sélectionnez **Bibliothèque**, **Printers**, **Brother**, puis **Utilities**.

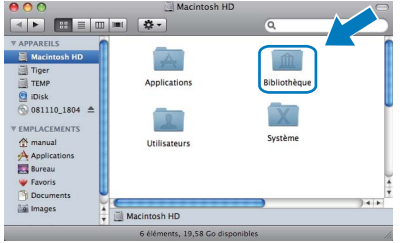

**C** Double-cliquez sur le fichier **BRAdmin Light.jar** et exécutez le logiciel. BRAdmin Light recherche alors automatiquement les nouveaux périphériques.

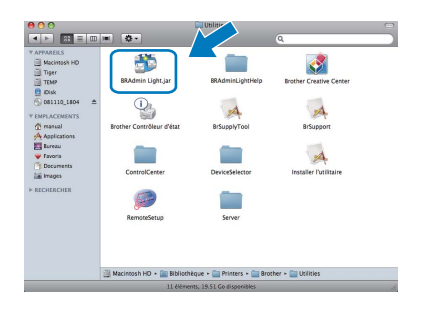

**d** Double-cliquez sur le périphérique non configuré.

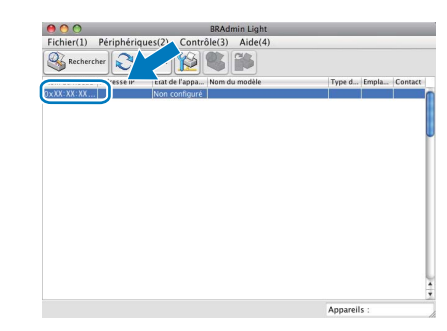

e Sélectionnez **STATIC** comme **Méthode d'amorçage**. Entrez l'**Adresse IP**, le **Masque de sous-réseau** et la **Passerelle**, puis cliquez sur **OK**.

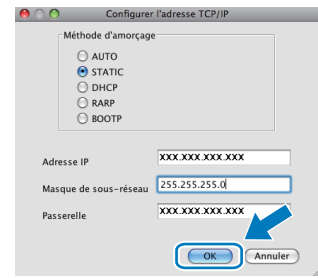

f Les informations sur l'adresse sont sauvegardées sur l'appareil.

# **Pour les utilisateurs réseau**

## **Gestion via le Web (navigateur Web)**

Le serveur d'impression Brother est doté d'un serveur Web vous permettant de contrôler son état ou de modifier des paramètres de configuration via le protocole HTTP (Hyper Text Transfer Protocol).

## **Remarque**

- *Le nom d'utilisateur est « admin » et le mot de passe par défaut est « access ». Vous pouvez modifier ce mot de passe à l'aide d'un navigateur Web.*
- *Nous recommandons d'utiliser Microsoft® Internet Explorer® 6.0 (ou plus récente) ou Firefox 1.0 (ou plus récente) pour Windows® et Safari 1.3 pour Macintosh. Vérifiez également que JavaScript et les cookies sont activés, quel que soit le navigateur utilisé. Pour utiliser un navigateur Web, vous devez connaître l'adresse IP du serveur d'impression. L'adresse IP du serveur d'impression est indiquée dans la liste de configuration réseau.*
- **a** Ouvrez le navigateur.
- **b** Entrez http://adresse\_ip\_imprimante/ dans la barre d'adresse de votre navigateur (où « adresse\_ip\_imprimante » est l'adresse IP de l'imprimante ou le nom du serveur d'impression).
	- Par exemple : http://192.168.1.2/

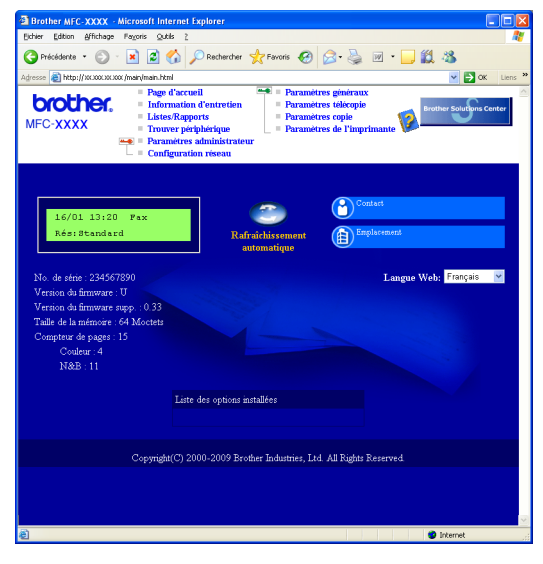

*Voir le* chapitre 11 *du* Guide Utilisateur - Réseau*.*

## <span id="page-28-0"></span>**Impression de la liste de configuration réseau**

Vous pouvez imprimer la liste de configuration réseau pour vérifier les paramètres réseau actuels. Pour imprimer la liste de configuration réseau :

- a Mettez l'appareil sous tension et attendez qu'il soit Prêt.
- **b** Appuyez sur **Rapports**. Appuyez sur **v** ou sur ▲ pour sélectionner Config réseau.
	- Sélect  $\Lambda$ V ou OK 6.Config réseau
- c Appuyez sur **OK**.

L'appareil imprime les paramètres réseau actuels.

## **Restauration des paramètres réseau à leurs valeurs par défaut**

Pour restaurer tous les paramètres réseau du serveur d'impression/de numérisation interne à leurs valeurs par défaut, veuillez suivre les étapes ci-dessous.

- **a** Veillez à ce que l'appareil ne soit pas en fonctionnement, puis déconnectez tous les câbles de l'appareil (sauf le cordon d'alimentation).
- b Appuyez sur **Menu**, **5**, **0**.

Réseau 0.Réinit. réseau

- c Appuyez sur **1** pour sélectionner Init.
- d Appuyez sur **1** pour sélectionner Oui.
- e L'appareil va redémarrer, reconnectez les câbles une fois terminé.

## **Options**

L'appareil est équipé de l'accessoire en option suivant. Vous pouvez étendre les fonctions de l'appareil en ajoutant cet élément. Pour plus d'informations sur la mémoire SO-DIMM compatible, visitez le site <http://solutions.brother.com/>.

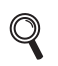

*Pour installer la mémoire SO-DIMM, reportez-vous au* Guide l'utilisateur *ou visitez le site <http://solutions.brother.com/>.*

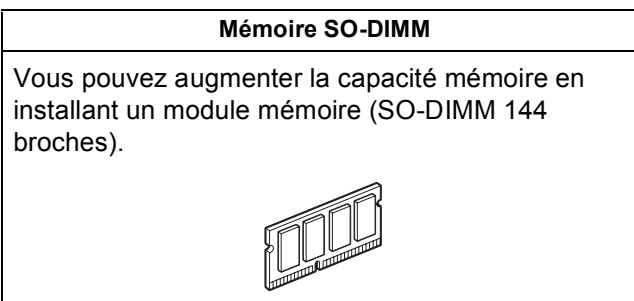

Si un remplacement de consommable s'avère nécessaire, une erreur sera signalée sur l'écran ACL du panneau de commande. Pour plus d'informations sur les consommables de votre appareil, visitez le site <http://solutions.brother.com/> ou communiquez avec votre point de vente.

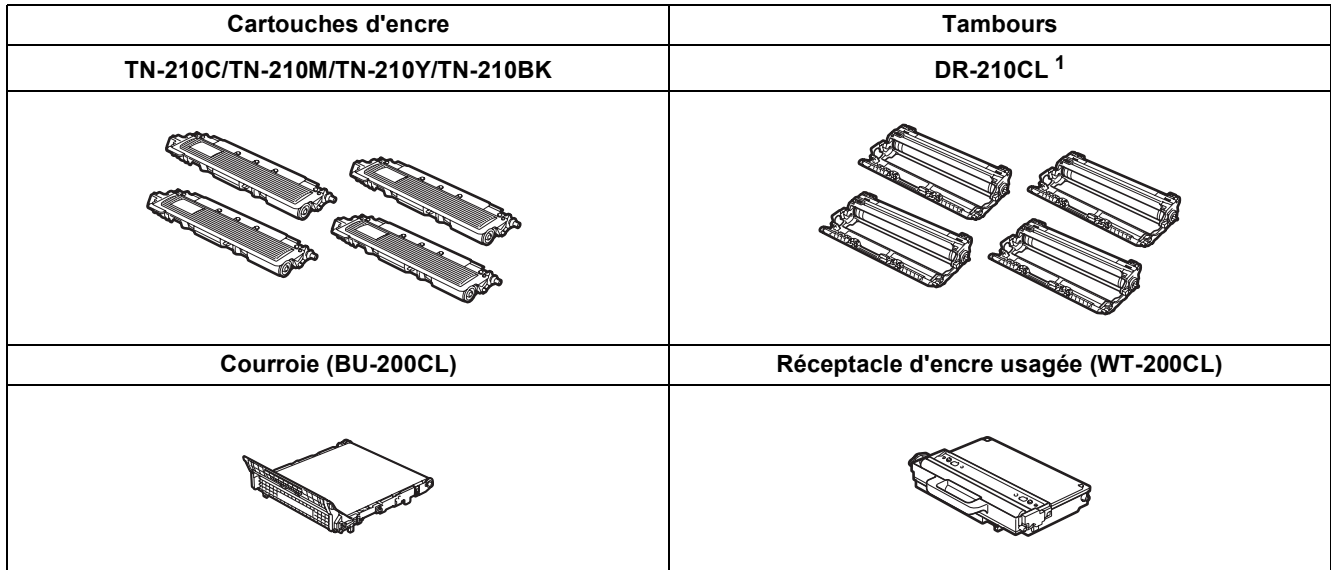

<span id="page-29-0"></span><sup>1</sup> Contient un ensemble de trois tambours couleur et un tambour noir. Vous devez remplacer les quatre tambours en même temps.

### **Marques de commerce**

Le logo Brother est une marque déposée de Brother Industries, Ltd.

Brother est une marque déposée de Brother Industries, Ltd.

Multi-Function Link est une marque déposée de Brother International Corporation.

Windows Vista est soit une marque déposée, soit une marque de commerce de Microsoft Corporation aux États-Unis et/ou dans d'autres pays. Microsoft, Windows, Windows Server et Internet Explorer sont des marques déposées de Microsoft Corporation aux États-Unis et/ou dans d'autres pays.

Apple, Macintosh, Safari et TrueType sont des marques de commerce d'Apple Inc., déposées aux États-Unis et dans d'autres pays. Nuance, le logo Nuance, PaperPort et ScanSoft sont des marques de commerce ou des marques déposées de Nuance Communications, Inc. ou de ses filiales aux États-Unis et/ou dans d'autres pays.

Chaque société dont le titre du logiciel est mentionné dans le présent manuel possède un contrat de licence de logiciel spécifique à ses programmes.

### **Tous les autres noms de marques et de produits cités dans le présent manuel sont des marques de commerce ou des marques déposées de leurs sociétés respectives.**

### **Avis de rédaction et de publication**

Le présent manuel décrivant le produit et ses attributs les plus récents a été rédigé et publié sous la supervision de Brother Industries, Ltd. Le contenu du présent manuel et les caractéristiques du produit peuvent faire l'objet de modifications sans préavis.

La société Brother se réserve le droit d'apporter des modifications sans préavis aux caractéristiques et aux informations contenues dans les présentes. Elle ne saurait être tenue responsable de quelque dommage que ce soit (y compris des dommages consécutifs) résultant de la confiance accordée aux informations présentées, y compris, mais sans limitation, aux erreurs typographiques ou autres, par rapport à la publication.

### **Droit d'auteur et licence**

©2009 Brother Industries, Ltd. Ce produit inclut le logiciel développé par les vendeurs suivants : ©1983-1998 PACIFIC SOFTWORKS, INC. Ce produit inclut le logiciel « KASAGO TCP/IP » développé par ELMIC WESCOM, Inc. ©2009 Devicescape Software, Inc.

![](_page_30_Picture_13.jpeg)